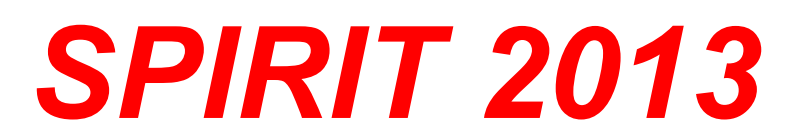

# **Nové funkce**

**SOFTconsult spol. s r. o., Praha**

Informace v tomto dokumentu mohou podléhat změnám bez předchozího upozornění. 11/2013 (SPIRIT 2013 CZ) Revize 1 © copyright SOFTconsult spol. s r. o. Praha 2013. Všechna práva vyhrazena.

# **Obsah**

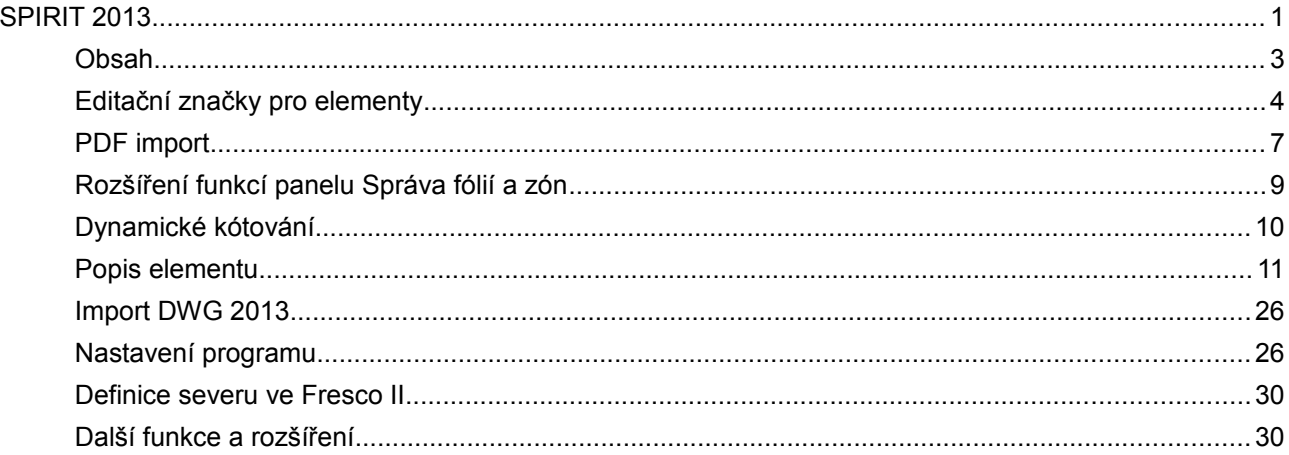

# **Editační značky pro elementy**

Pokud vyberete elementy ve výkrese pomocí funkce **Výběr elementů** na ikonové liště **Kurzor**, tyto lze nyní upravovat pomocí nových editačních značek. Kliknutím na značku se aktivuje funkce asociovaná s konkrétní značkou. Je to mnohem více intuitivní a uživatelsky orientováno, než byste museli vybírat příslušnou funkci z navigačního nebo roletového menu.

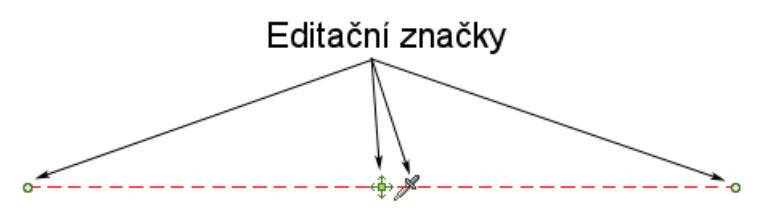

Editační značky na vybrané čáře

Existují 2 režimy pro editační značky:

- 1. První výběr elementu aktivuje funkce pro editaci a posun.
- 2. Druhý výběr stejného elementu aktivuje funkce otáčení.

Výběr elementu provedete kliknutím levým tlačítkem myši na příslušný element s aktivní funkcí **Výběr elementů**. Editační značky, které se zobrazí závisí na typu vybraného elementu (čára, polyline, text, symbol, kóta...).

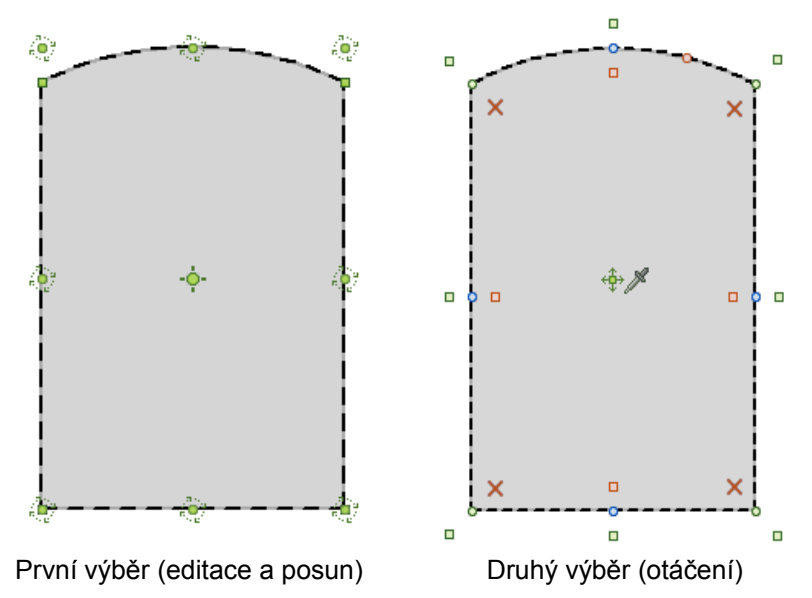

Nastavení pro editační značky naleznete v roletovém menu **Nástroje - Nastavení programu...** Velikost editačních značek lze nastavit na velké nebo malé, nebo je lze vypnout. Pokud je vypnete, funkce editačních značek je neaktivní. Posuvníkem můžete definovat maximální počet značek, které se zobrazí op výběru elementu.

#### **Editační značky a asociované funkce**

#### **První výběr elementu**

- Posun hrany nebo vrcholu (koncový bod hrany). Úhel zůstane zachován. П
- Posun vrcholu (bodu) Ο
- Přidání vrcholu (bodu) Ō
- Změna hrany na oblouk a obráceně (polyline)  $\Box$
- Ō Posun oblouku - editace poloměru oblouku
- Vymazání vrcholu polylinex

Vytvořit stejný element.

#### **Druhý výběr elementu**

 $\sim$ 

Referenční bod pro otáčení. Standardně je referenční bod umístěn uprostřed elementu. Klikněte jednou pro posun středu otáčení.

Referenční bod pro posun. Standardně je referenční bod umístěn uprostřed elementu. Klikněte

Klikněte na libovolnou značku otáčení a dynamicky otáčejte elementem.

jednou pro posun referenčního bodu, nebo klikněte 2x pro posun elementu.

#### **Použití editačních značek u kót**

Obrázky níže zobrazují funkce značek, které lze provádět u editace asociativních kót. Nyní je snadnější než kdy předtím posunout text kóty nebo kótovací čáru, vložit další kóty nebo smazat a kombinovat kótovací body. Tento proces zahrnuje výběr kóty pomocí kurzoru pro výběr a následně kliknout na některou editační značku. Chcete-li zjistit, jakou funkci bude která značka vykonávat, jednoduše podržte kurzor na značce.

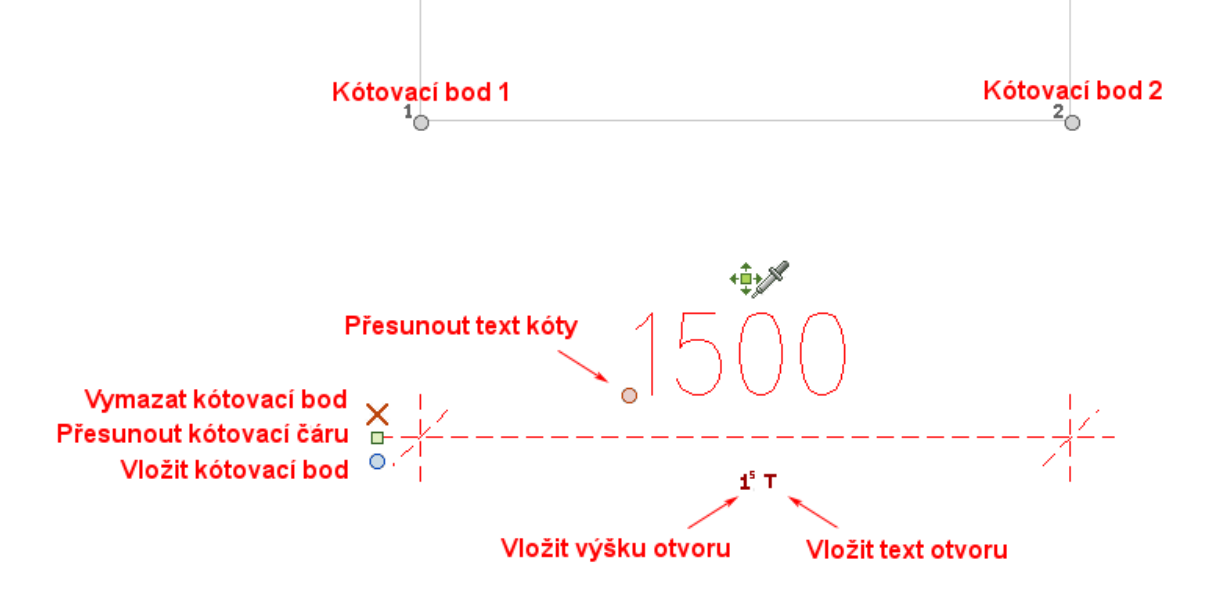

#### **Použití editačních značek u referencí**

Nyní můžete dynamicky měnit velikost kvádru ořezání reference, nebo zapnout/vypnout ořezání reference pomocí značek.

1. Vyberte referenci, kde chcete použít kvádr ořezání.

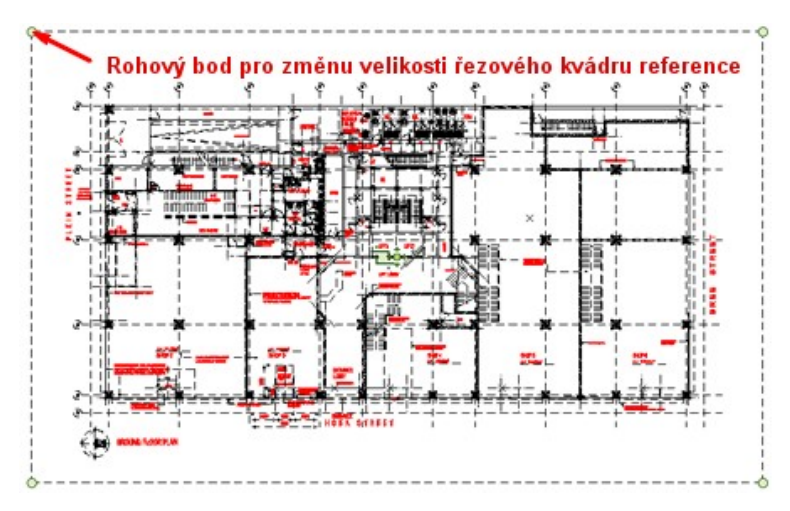

- 2. Pokud nejsou zobrazeny značky pro změnu rozměru kvádru ořezání, musíte nejdříve kliknout na značku  $\frac{1}{k}$  (uprostřed reference). Tím se aktivuje řezový kvádr.
- 3. Nyní klikněte na některou značku pro posun a dynamicky upravte rozměr kvádru ořezání.

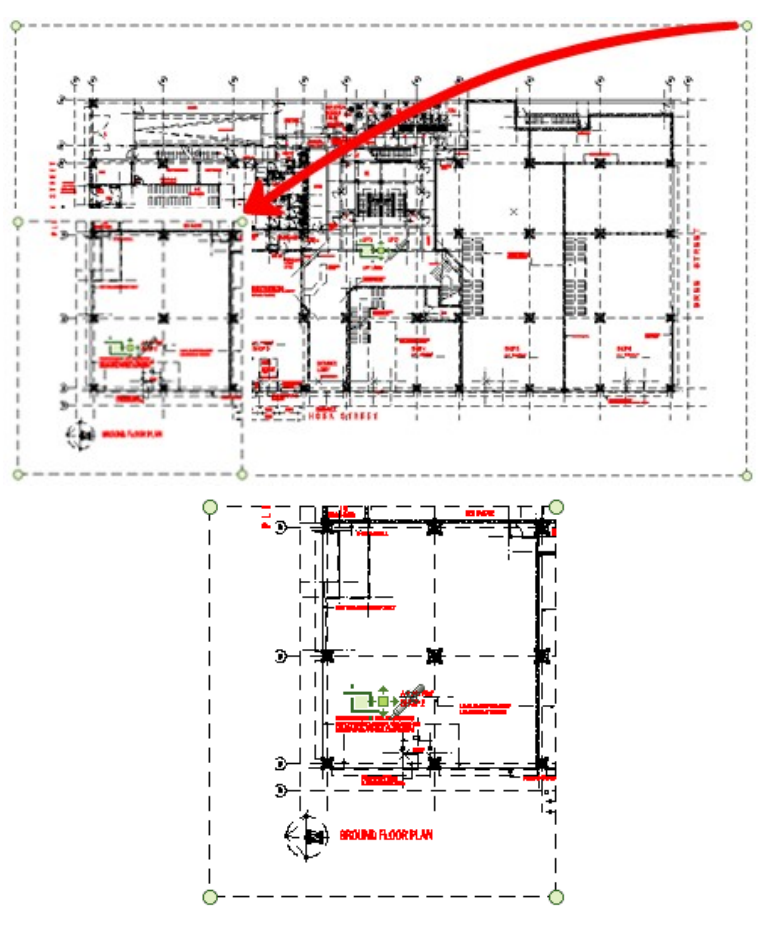

4. Pokud kliknete na značku **zabrazí se opět celá reference**, bez ořezání.

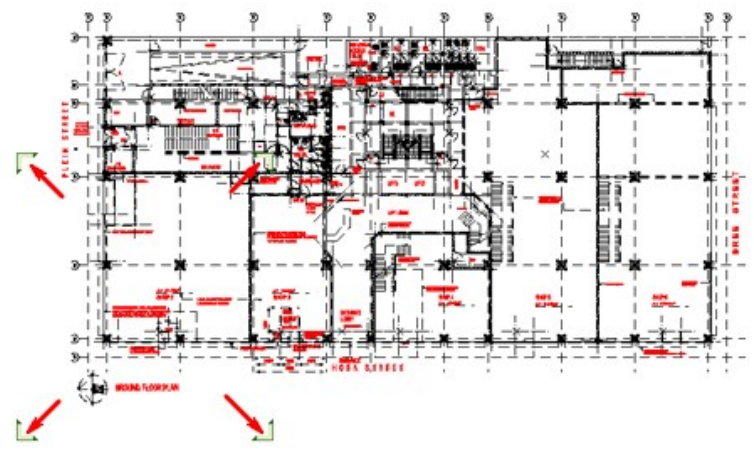

**Použití editačních značek u ZAK komponentů**

### **Stěny**

Obrázek níže ukazuje funkce editačních značek, které lze použít u editace ZAK stěn. Můžete přesunout celou stěnu, nebo táhnout koncové body stěny. Při tažení koncových bodů můžete využít libovolné tažení, nebo tažení ve směru stěny. Tím lze prodloužit nebo zkrátit stěnu se zachováním směru stěny. Dále lze přesunout osu stěny a to dvěma způsoby. Můžete přesouvat osu stěny, aniž by se měnila pozice samotné těny. Nebo přesunout stěnu vzhledem k ose stěny.

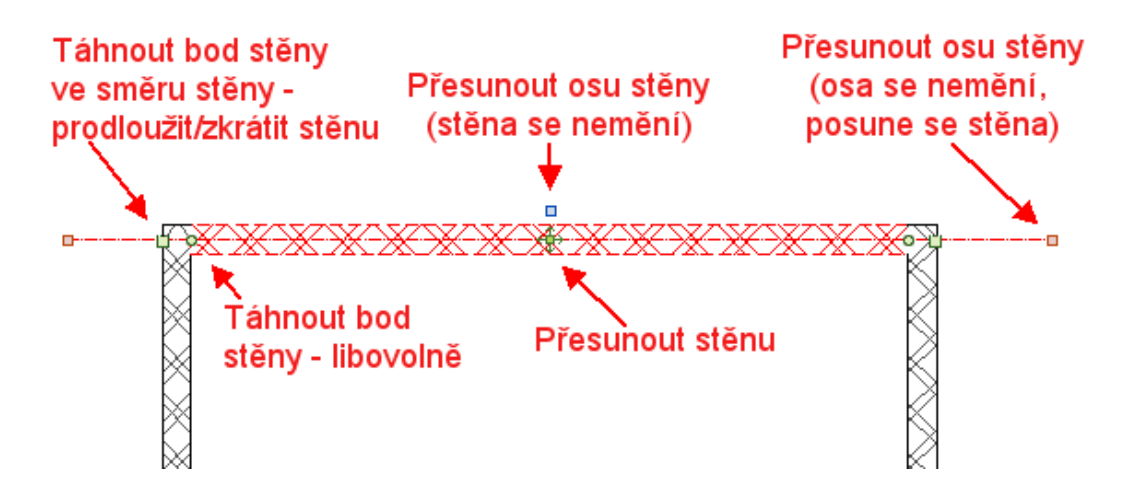

#### **Okna/dveře**

Obrázek níže ukazuje funkce editačních, které lze použít u editace ZAK oken nebo dveří. Můžete přesunout okno nebo dveře stejně jako jiné elementy. Body tažení fungují odlišně pro pevná a volná okna/dveře. Pro pevné komponenty funguje bod tažení blíže u definičního bodu komponentu (křížek) jako posun komponentu. Druhý bod nemá žánou funkci. Pro volné komponenty slouží oba body pro tažení. Můžete pomocí nich měnit rozměry komponentu.

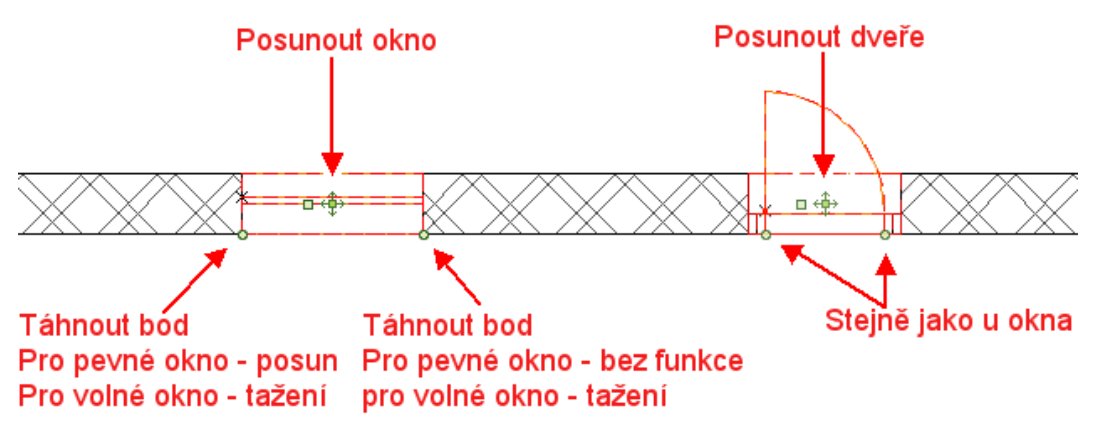

# **PDF import**

SPIRIT 2013 podporuje import PDF souborů ve vektorovém i v rastrovém formátu. Tuto novou funkci naleznete přes roletové menu **Soubor - Import... - PDF-Soubor**.

Můžete také kliknout na prázdné místo kreslící oblasti a z kontextového menu vybrat volbu **Import... - PDF-Soubor**.

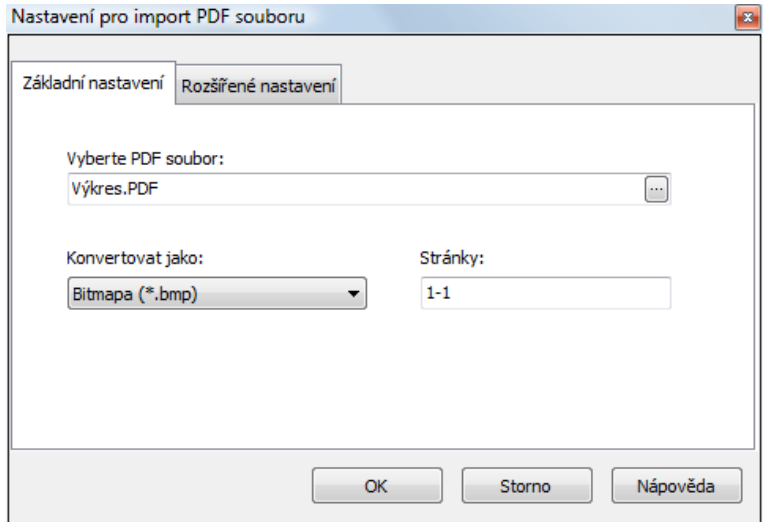

Dialog nastavení PDF importu obsahuje 2 záložky - **Základní nastavení** a **Rozšířené nastavení**. Kliknutím na tlačítko (...) vyberete PDF soubor pro načtení.

Pokud jste vybrali PDF soubor, musíte vybrat typ konverze ze seznamu **Konvertovat do**. Dostupné možnosti jsou:

- Bitmapa (\*.bmp)
- Jpeg soubor (\*.jpg, \*.jpeg)
- Vektorový soubor (\*.s12)

Pokud vyberete volbu **Vektorový soubor**, SPIRIT automaticky vygeneruje referenční soubor S12.

Záložka **Rozšířená nastavení** je určena pro definici dalších nastavení při importu do rastrového formátu.

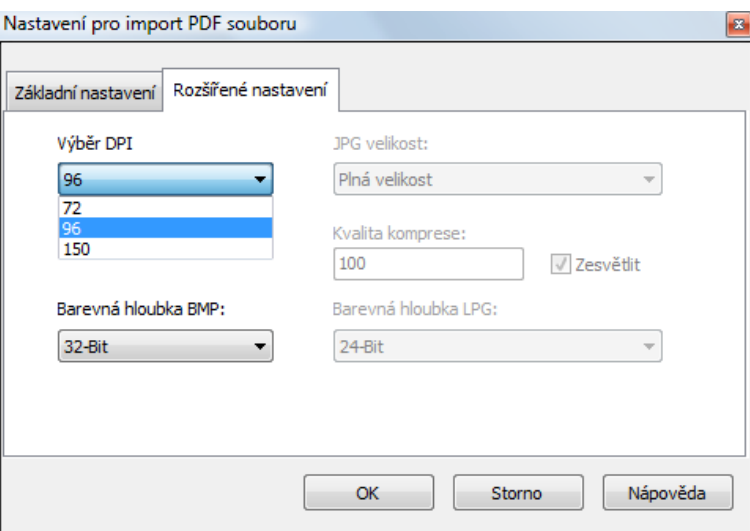

Dostupné volby závisí od toho, který typ konverze (BMP nebo JPG) jste vybrali.

Pro konverzi do BMP lze nastavit hodnotu DPI (72, 96,150) a barevnou hloubku pixelů (4-Bit, 8-Bit, 24-Bit, 32-Bit).

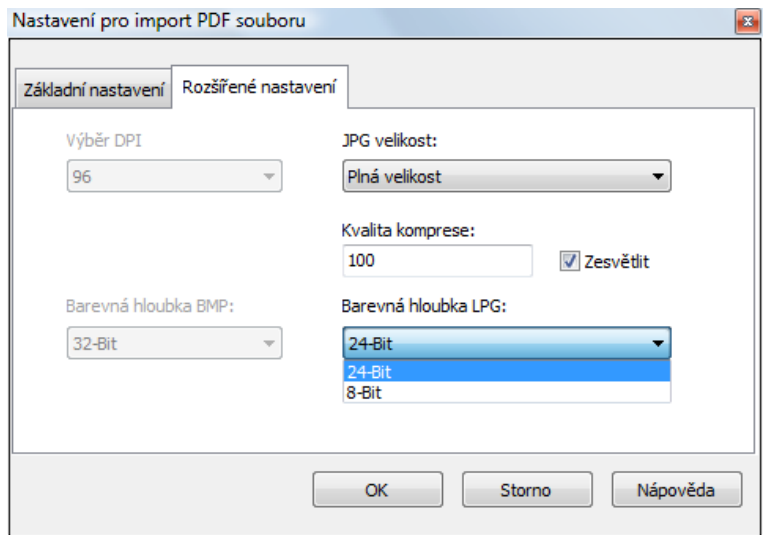

Pro konverzi do JPG lze nastavit velikost (plná velikost, poloviční velikost, čtvrtinová velikost, osminová velikost), kompresi kvality a barevnou hloubku pixelů (8-Bit, 24-Bit). Zašktrávacím políčkem můžete také přidat jas.

# **Rozšíření funkcí panelu Správa fólií a zón**

Do panelu **Správa fólií a zón** bylo přidáno několik nových voleb a funkcí.

| Správa fólií a zón<br>$\mathbf{z}$ |                                                                                                    |  |               |            |              |    |                |                         |        |           |                     |      |  |  |
|------------------------------------|----------------------------------------------------------------------------------------------------|--|---------------|------------|--------------|----|----------------|-------------------------|--------|-----------|---------------------|------|--|--|
|                                    | ×<br>电电电阻阻率<br>Upravit sousední zóny   Použít výšku fólie   V<br>型 巷 巷   围   後 後   号 号 春   目 巻 急 目 |  |               |            |              |    |                |                         |        |           |                     |      |  |  |
|                                    |                                                                                                    |  |               |            |              |    |                |                         |        |           |                     |      |  |  |
|                                    |                                                                                                    |  |               |            |              |    |                |                         |        |           |                     |      |  |  |
|                                    | ▲<br>Pro vytvoření skupin podle sloupce přetáhněte zde záhlaví sloupce.                            |  |               |            |              |    |                |                         |        |           |                     |      |  |  |
| 這                                  |                                                                                                    |  | Základní info | Info stavu |              |    |                |                         |        | Info zóny |                     |      |  |  |
| 漬<br>Čísl… A                       |                                                                                                    |  | Typ fólie     |            | Zap Zá… Tisk |    |                | Barva Pod-plochy        | Indexy |           | Z-Báze Z-Výška Výšk |      |  |  |
| Ð                                  |                                                                                                    |  | Folie 001     | IJ.        | ⇘            | 真  |                | ₩.                      | 駧      | 0         | 3000                | 3000 |  |  |
| 2                                  |                                                                                                    |  | Folie 002     | Б.         | ⇘            | 摹  | $\overline{2}$ | ⋇∃                      | ₩      | 0         | 3000                | 3000 |  |  |
| 3                                  |                                                                                                    |  | Folie 003     | Г.         | G.           | g) | 4              | ⋥                       | ॹ      | 0         | 3000                | 3000 |  |  |
| 4                                  |                                                                                                    |  | Folie 004     | Г.         | Ø.           |    | 3.             | $\overline{\mathbf{x}}$ | ⋤      | 0         | 3000                | 3000 |  |  |
| 5                                  |                                                                                                    |  | Folie 005     | Г.         | Ø.           | ♦  | 15.            | $\overline{\mathbf{x}}$ | ⋤      | n         | 3000                | 3000 |  |  |
| 6                                  |                                                                                                    |  | Folie 006     | R.         | ⇘            | ±  | 1              | ¥.                      | ⊊⊺     | 0         | 3000                | 3000 |  |  |
|                                    |                                                                                                    |  |               |            |              |    |                |                         |        |           |                     |      |  |  |
|                                    |                                                                                                    |  |               |            |              | Ш  |                |                         |        |           |                     |      |  |  |

**Nové funkce na ikonové liště panelu Správa fólií a zón**

# **Přidat nové fólie na aktuální pozici**

- 1. Vyberte v seznamu fólií některou fólii.
- 2. Klikněte na ikonu **Přidat nové fólie na aktuální pozici.**
- 3. V zobrazeném dialogovém okně zadejte počet nových fólií a potvrďte tlačítkem **OK**. Nové fólie budou přidány před aktuálně vybranou fólii.

Tuto fukci lze vyvolat také z kontextového menu, když kliknete pravým tlačítkem myši na fólii v seznamu.

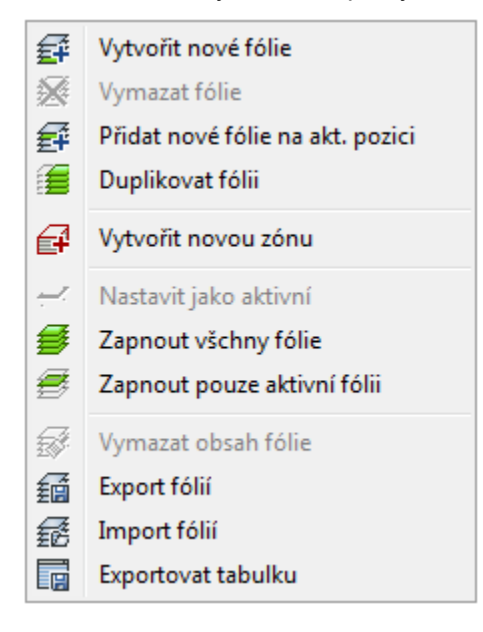

# **Duplikovat fólii**

- 1. Vyberte v seznamu fólii kterou chcete zduplikovat.
- 2. Klikněte na ikonu **Duplikovat fólii.** Na konci seznamu se vytvoří kopie vybrané fólie. Nová fólie má stejný název s dodatkem kopie.

Tuto fukci lze vyvolat také z kontextového menu, když kliknete pravým tlačítkem myši na fólii, kterou chcete duplikovat.

**Poznámka:** Architektonické (ZAK) fólie (označeny jako A), nelze duplikovat tímto způsobem.

# **Posunout fólie** 自 最 <u>每</u> 自

Pomocí těchto ikon můžete přesouvat fólie v seznamu nahoru nebo dolů.

- 1. Vyberte v seznamu fólii kterou chcete posunout v seznamu.
- 2. Klikněte na některou z ikon  $\equiv \frac{1}{2}$   $\equiv$   $\frac{1}{2}$  podle toho, kam chcete vybranou fólii přesunout.

## **Nové funkce v seznamu fólií**

## **Tisk**

Pro každou fólii byla přidána nová volba **Tisk**. Pomocí této volby můžete určit zda se má fólie tisknout, nebo ne. Pokud je ikona **Tisk** neaktivní **,** elementy této fólie budou zobrazeny na obrazovce, ale nebudou se tisknout.

# **Pod-plochy**

Pro každou fólii byla přidána nová volba **Pod-plochy**. Tato volba má význam zejména pro fólie prostorů. Pomocí této volby můžete určit zda se mají pod-plochy prostorů zobrazovat, nebo ne. Pokud je ikona **Podplochy** neaktivní **XI**, tyto elementy se nebudou zobrazovat. Jako výchozí je tato volba neaktivní. Nastavení parametrů zobrazení pod-ploch můžete nyní definovat v nastavení programu (**Nástroje - Nastavení programu... - Nastavení parametrů pod-plochy**).

# Zobrazit indexy<sup>[52]</sup> 题

Pro každou fólii byla přidána nová volba **Indexy**. Tato volba má význam zejména pro fólie ZAK komponentů. Pomocí této volby můžete určit zda se mají zobrazovat indexy elementů příslušné fólie, nebo ne. Pokud je ikona **Indexy** neaktivní **XZ**, tyto elementy se nebudou zobrazovat. Jako výchozí je tato volba neaktivní. Nastavení parametrů pro zobrazení indexů můžete nyní definovat v nastavení programu (**Nástroje - Nastavení programu... - Nastavení parametrů pod-plochy**).

# **Dynamické kótování**

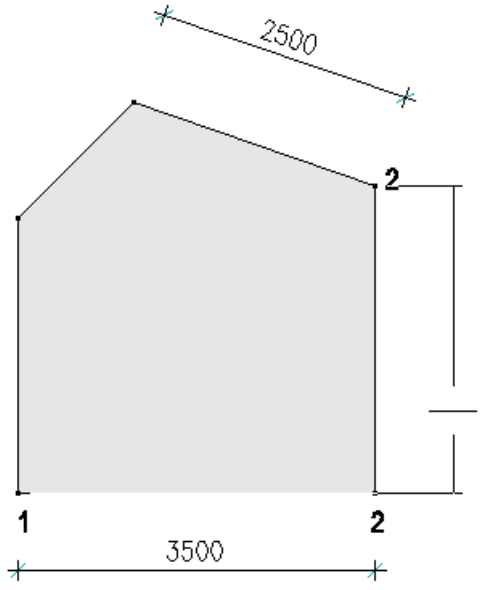

Při použití dynamického kótování, již nemusíte předem rozlišovat směr kótování vodorovně, svisle nebo rovnoběžně. SPIRIT se o to postará automaticky. Směr kóty se vyhodnotí v závislosti na definovaných kótovaných bodech a pozici kurzoru. Při použití dynamického kótování jednoduše zadejte počáteční a koncový bod kóty a posuňte kurzor na místo, kam chcete umístit kótu. Kliknutím se kóta vloží do projektu.

Abyste mohli toto kótování použít, musí být dynamické kótování aktivováno zaškrtnutím políčka u volby **Aktivovat dynamické kótování** v nastavení programu (**Nástroje - Nastavení programu... - Ovládání**).

Při použití dynamického kótování má zadání kóty určité odlišnosti oproti dosavadnímu způsobu.

- 1. Pokud je aktivní dynamiké kótování, není aktuální nastavení voleb **Vodorovně, Svisle, Rovnoběžně** důležité.
- 2. Zadejte 2 body, ketré chcete kótovat.
- 3. Pokud jsou oba body zadané ve vodorovné linii, zadejte umístění vodorovné kóty.

Pokud jsou oba body zadané ve svislé linii, zadejte umístění svislé kóty.

Pokud jsou oba body zadané v šikmé linii, zvolte pozicí kurzoru tvar kóty (vodorovně, svisle, rovnoběžně) a stiskem levého tlačítka myši potvrďte tvar kóty. Dále zadejte umístění kóty.

- 4. Nyní můžete ukončit definici jednotlivé kóty stiskem pravého tlačítka myši, nebo můžete okamžitě pokračovat v definici řetězcové kóty. Chcete-li vytvořit řetězcovou kótu, zadejte další kótované body ve směru druhého definovaného bodu.
- 5. Pro ukončení stiskněte pravé tlačítko myši.

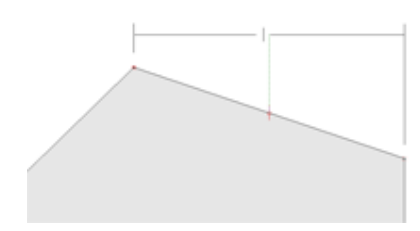

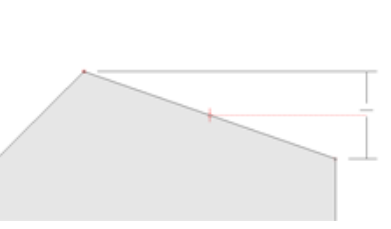

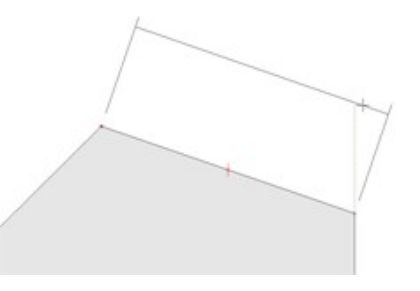

Dynamické kótování - vodorovně Dynamické kótování – svisle Dynamické kótování - rovnoběžně

# **Popis elementu**

Všem ZAK komponentům (architektonické prvky, vybavení i výkresové styly) lze nyní přiřadit atributy .

- 1. V prohlížeči komponentů vyberte ve stromu komponent, ke kterému chcete přiřadit atributy. V níže uvedeném příkladu jsme zvolili komponent **Stěna - Cihel stěna Porotherm 36,5 P+D**.
- 2. Aktivujte záložku **Atributy objektu** na pravé straně okna prohlížeče komponentů, jak je znázorněno na obrázku.

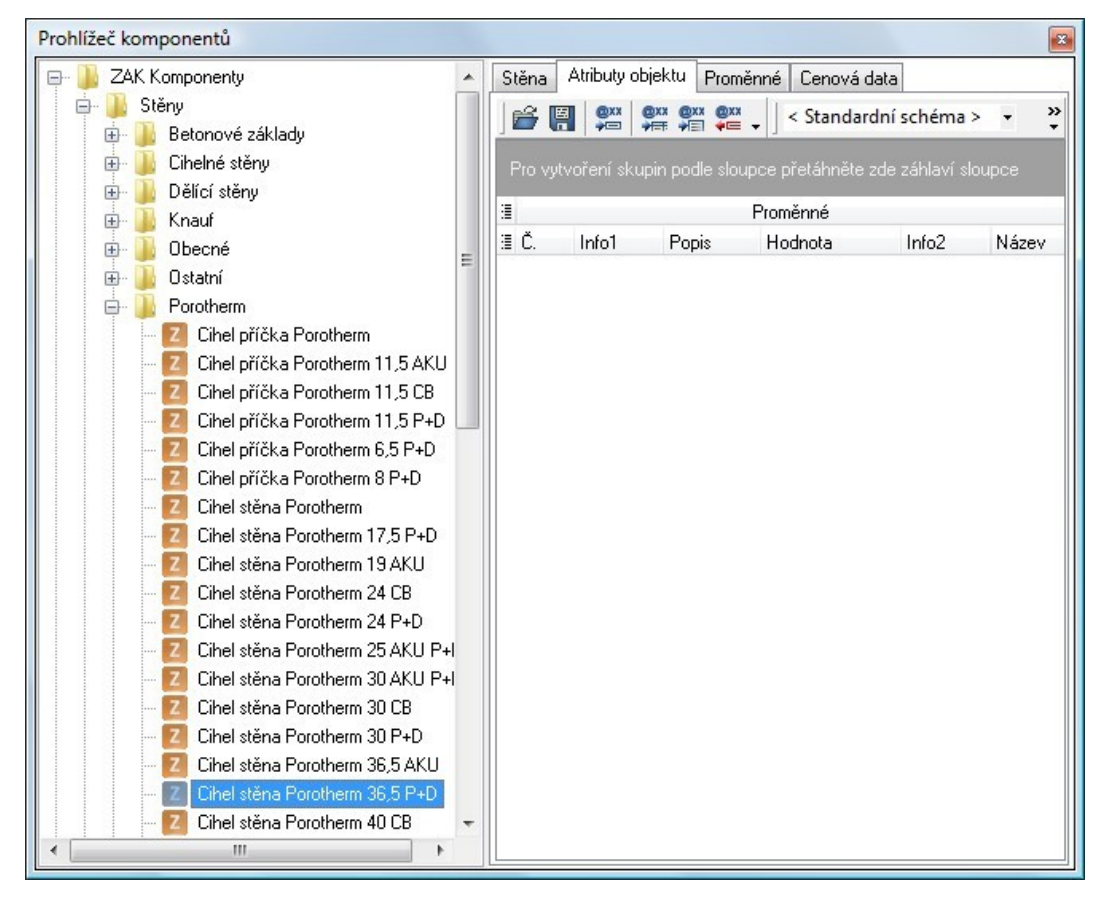

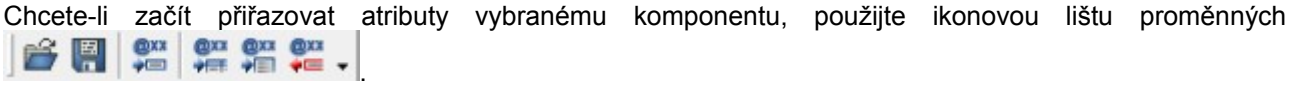

Tabulka níže popisuje každou volbu na ikonové liště proměnných.

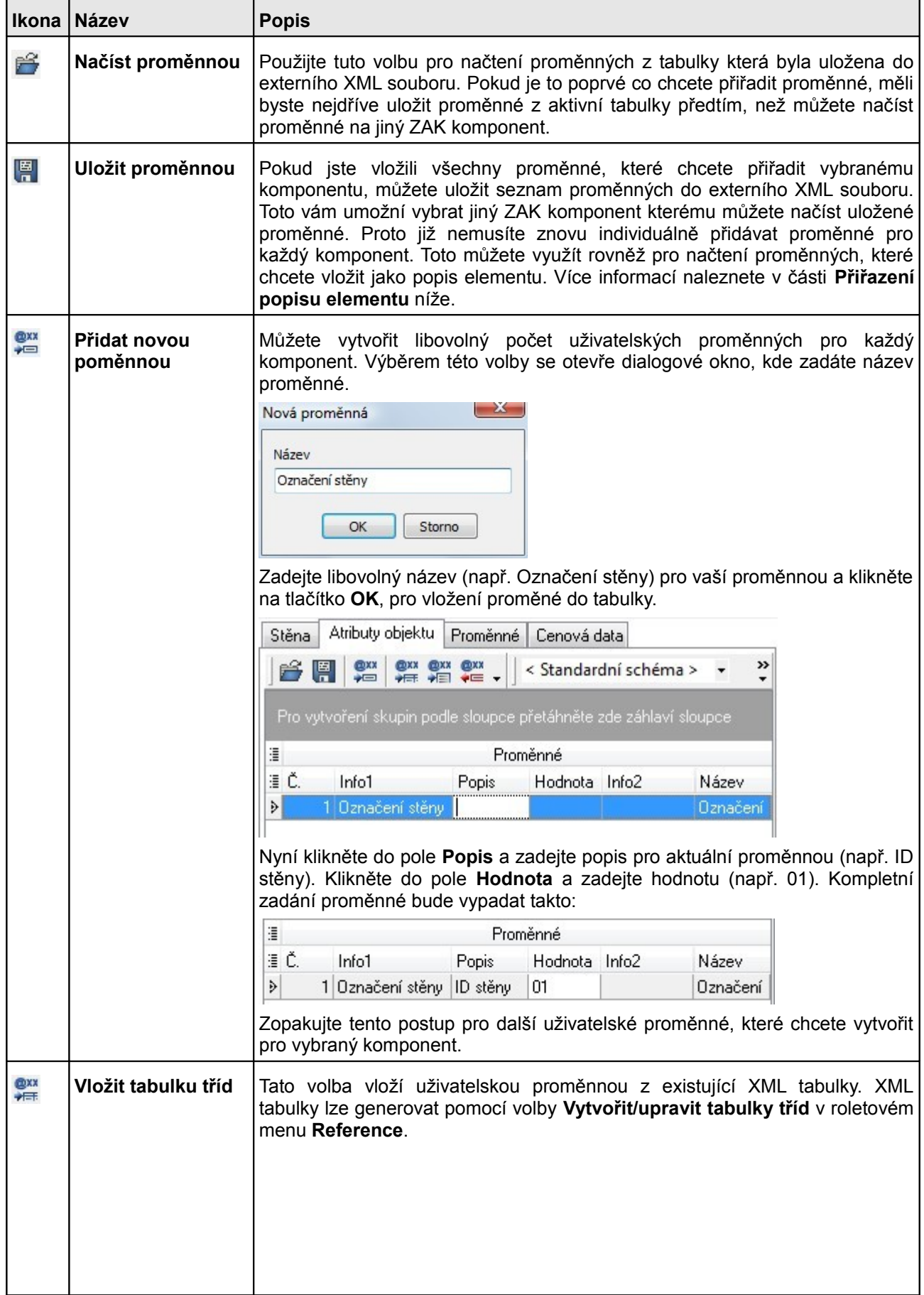

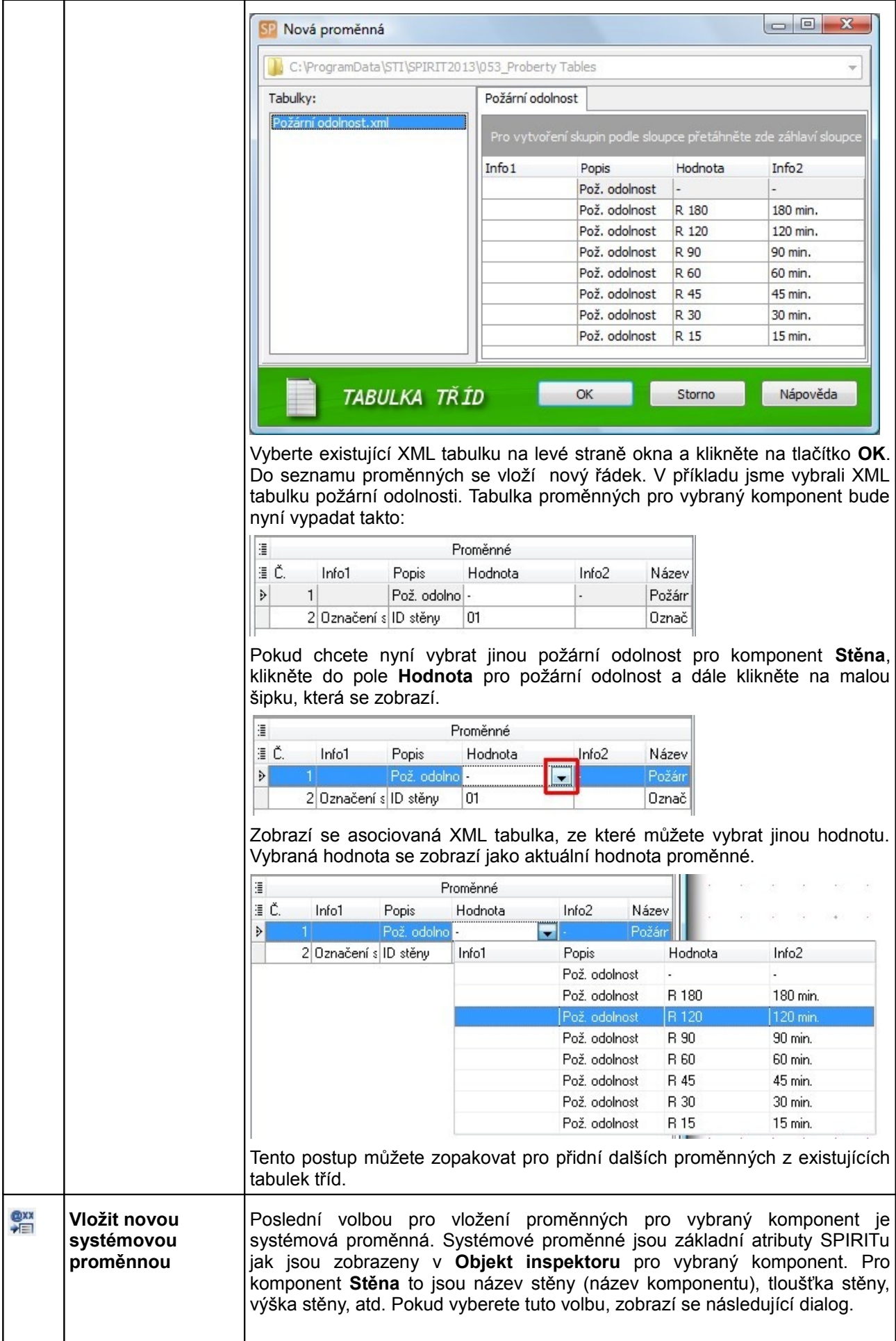

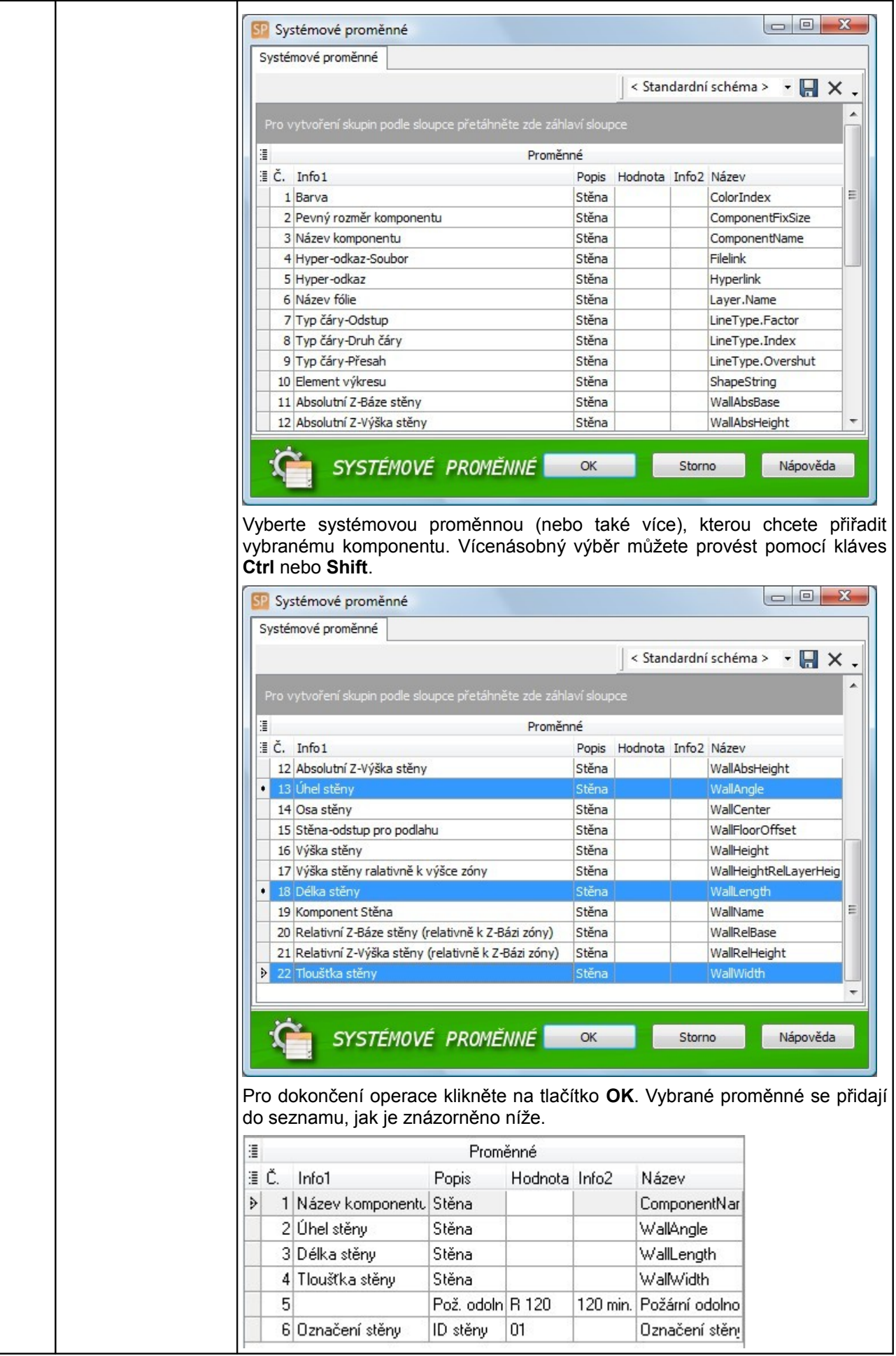

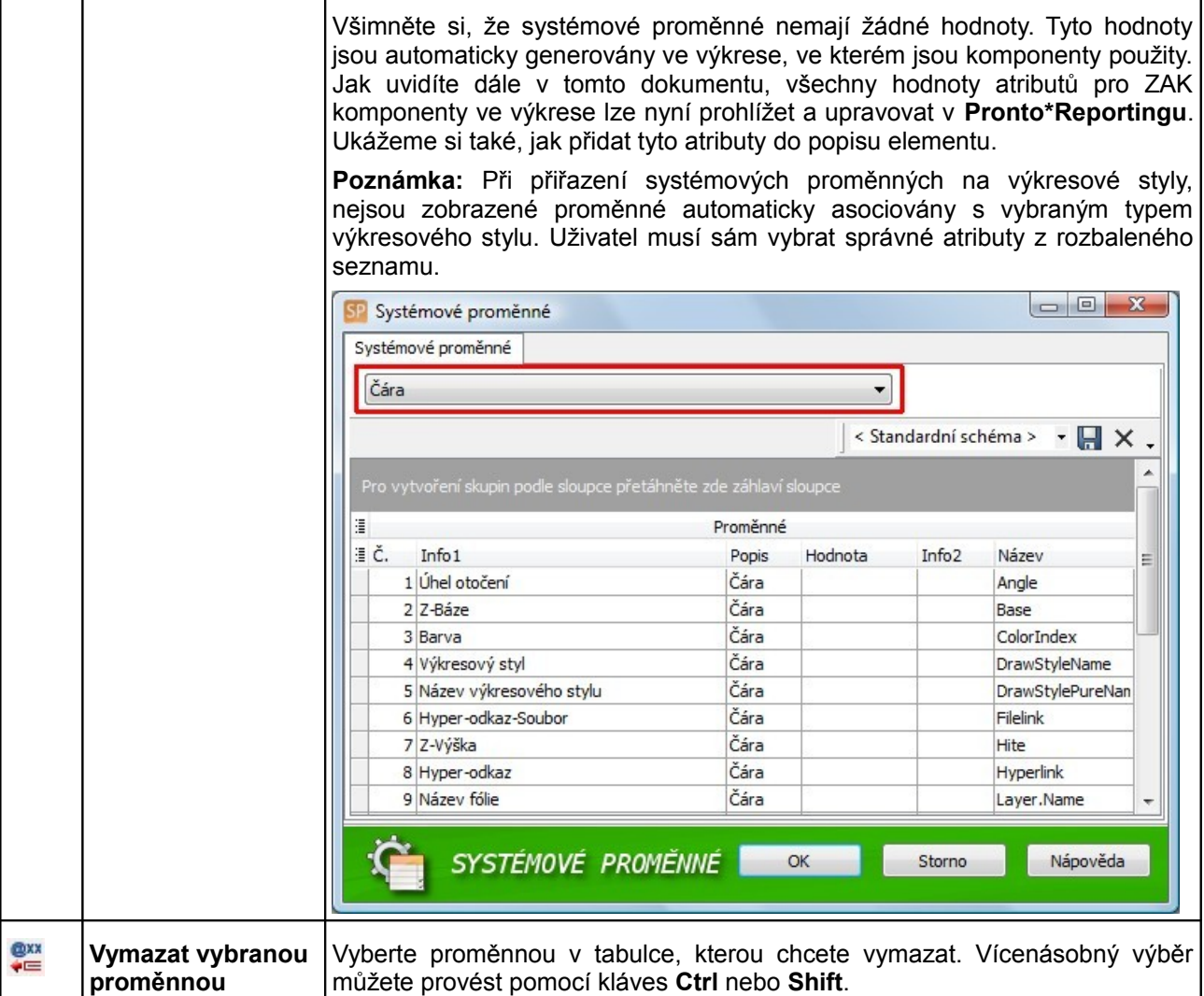

### **Uložení atributů do XML souboru**

Proměnné přiřazené libovolnému komponentu, můžete uložit do externího XML souboru. Toto vám umožní vybrat jiný ZAK komponent kterému můžete načíst uložené proměnné. Proto již nemusíte znovu individuálně přidávat proměnné pro každý komponent.

Nyní máte pro vybraný komponent Stěna definováno 6 proměnných. Pro uložení těchto definovaných proměnných do XML souboru proveďte tento postup:

1. V **Prohlížeči komponentů** pro definovaný komponent na záložce **Artibuty objektu** klikněte na ikonu **Uložit proměnnou .**

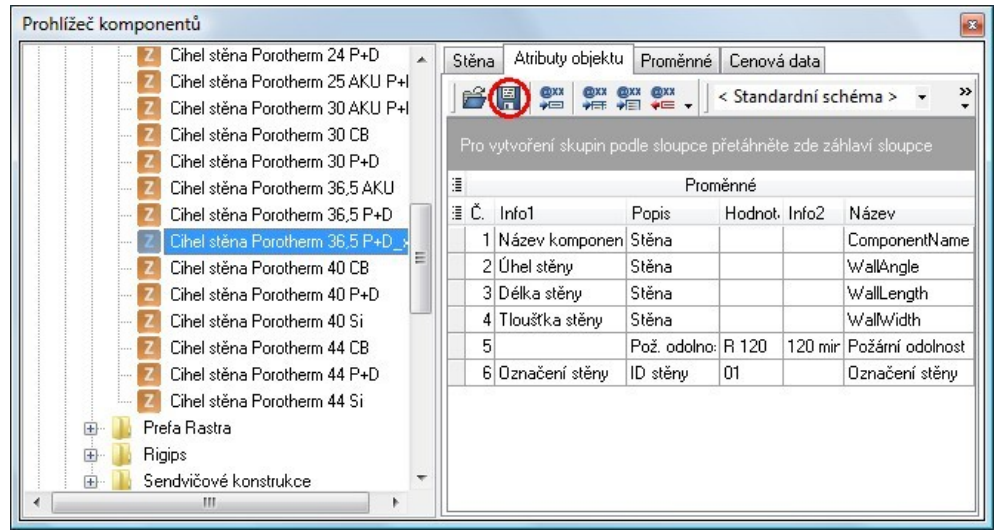

- 2. Otevře se dialogové okno **Uložit jako**. Vyberte složku **052\_Entitystamp** pro uložení XML soubpru a zadejte název souboru (např. Data\_stěny).
- 3. Pro dokončení klikněte na tlačítko **Uložit**.

Toto můžete využít rovněž pro načtení proměnných, které chcete vložit jako popis elementu. Více informací naleznete v části **Přiřazení popisu elementu** níže.

# **Prohlížení a editace hodnot atributů**

Nyní, když znáte způsob přidávání atributů ke komponentům potřebujeme způsob, jak prohlížet a editovat hodnoty těchto atributů ve výkresech, do kterých jsou tyto komponenty vloženy. Lze to provádět několika způsoby:

- 1. Hodnoty atributů pro všechny elementy výkresu lze prohlížet v **Pronto\*Reportingu** a exportovat do Excelu. **Pronto\*Reporting** je také jedinou možností jak lze editovat hodnoty uživatelských atributů. Systémové atributy lze editovat pomocí **Objekt inspektoru**.
- 2. Hodnoty atributů mohou být vloženy do popisu elementu a následně přiřazeny na různé elementy ve výkrese.

Nyní se podíváme blíže na to, jak každý z těchto procesů prohlížení/editace funguje.

# **Prohlížení a editace atributů v Pronto\*Reportingu**

1. Otevřete Pronto\*Reporting **(Okno – Dokovací dialogy – Pronto Reporting …**) Lze jej otevřít jako záložku v dokovacích dialozích, nebo jako samostatné volné okno.

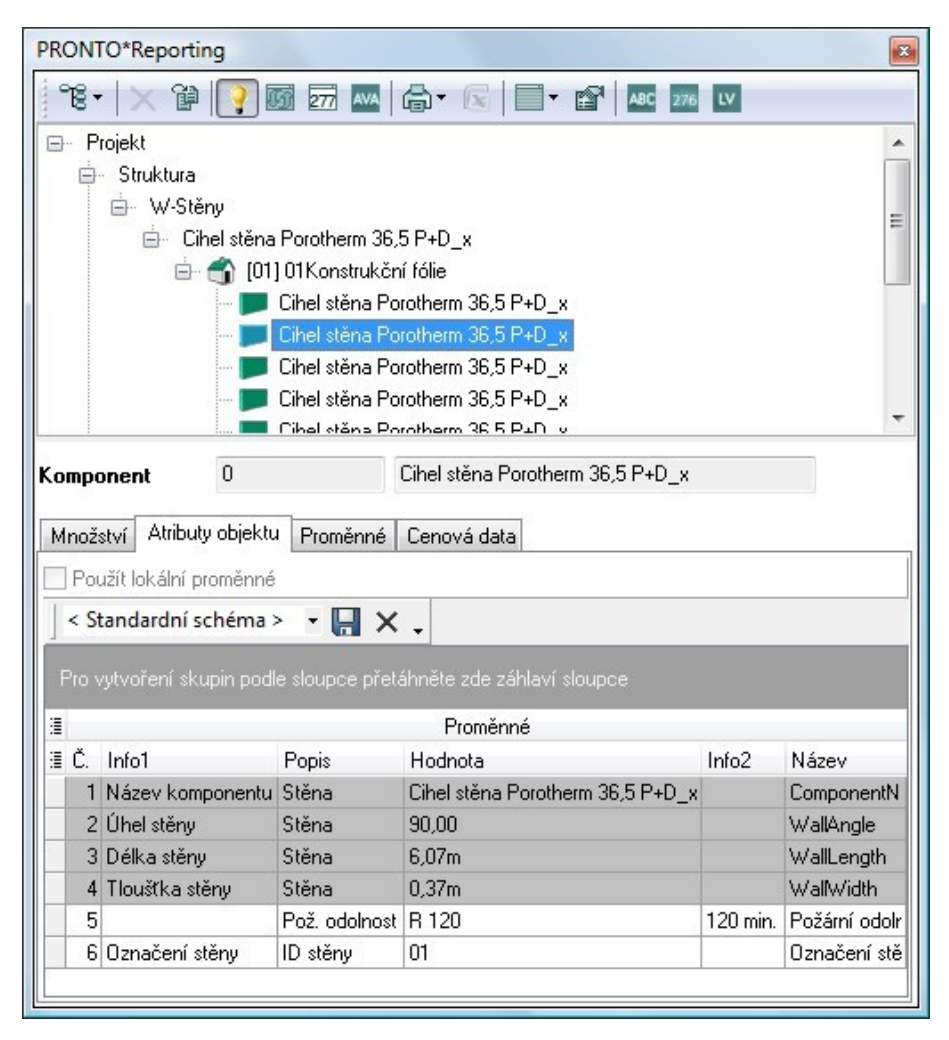

2. Ujistěte se, že je aktivní funkce **Zobrazit elementy** . Pokud je tato funkce aktivní, vybraný element ve stromu **Pronto\*Reportingu** se zvýrazní ve výkrese. A naopak, když vyberete element ve výkrese, zvýrazní se ve stromu **Pronto\*Reportingu.**

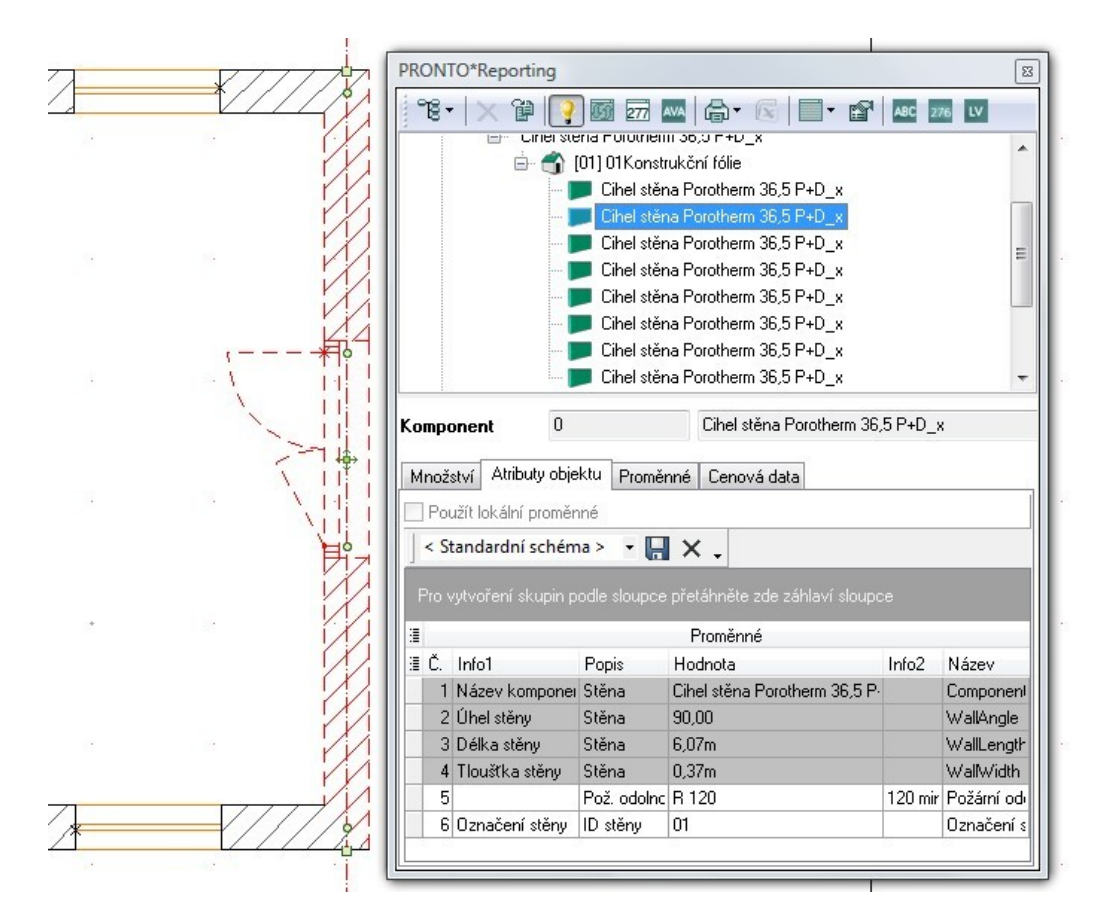

**Poznámka:** Při výběru elementu ve výkrese, má nejvyšší prioritu dokovacích dialogů **Objekt inspektor**. Proto se aktivuje vždy **Objekt inspektor**. Pokud chcete při výběru elementu zobrazit **Pronto\*Reporting**, abyste mohli editovat hodnoty atributů, budete muset zavřít okno **Objekt inspektoru**.

3. Aktivujte záložku **Atributy objektu**. Atributy, které byly přiřazeny na tento komponent **Stěna** v **Prohlížeči komponentů** se nyní zobrazí v **Pronto\*Reportingu** v tabulce **Atributy objektu**. Hodnoty atributů které jsou šedé indikují, že toto jsou systémové atributy a nelze je editovat v **Pronto\*Reportingu**. Hodnoty uživatelských proměnných však můžete editovat. Na obrázku výše lze editovat hodnoty pro požární odolnost a ID stěny. Změněné hodnoty se aplikují pouze na tento komponent **Stěna**.

Pokud upravujete hodnotu uživatelského atributu v **Pronto\*Reportingu**, SPIRIT automaticky aktivuje políčko **Použít lokální proměnné**. Pokud následně deaktivujete zaškrtnutí tohoto políčka, SPIRIT vrátí hodnotu atributu na původní hodnotu nastavenou pro tento komponent v **Prohlížeči komponentů**.

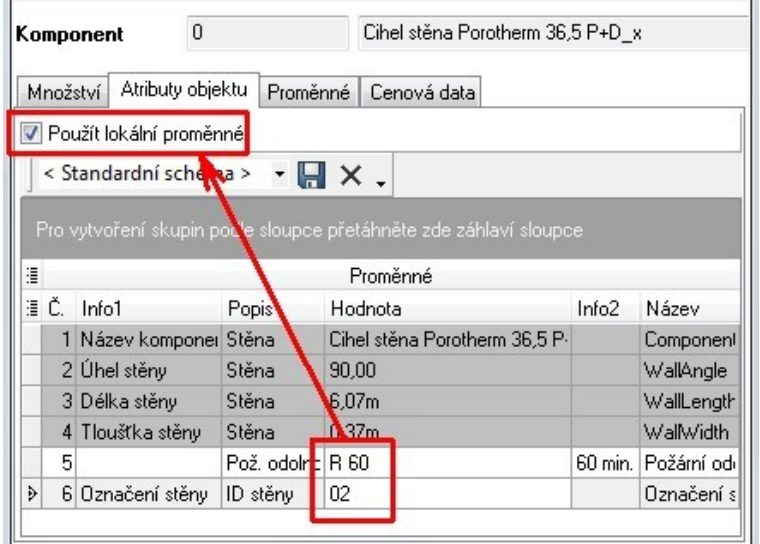

## **Výstup dat atributů z Pronto\*Reportingu**

Chcete-li provést výstup hodnot atributů komponentů z **Pronto\*Reportingu**, proveďte tento postup:

- 1. Vyberte nadřazený uzel komponentů, kterých atributy chcete exportovat.
- 2. Aktivujte záložku **Přehled Atributy elementu**.

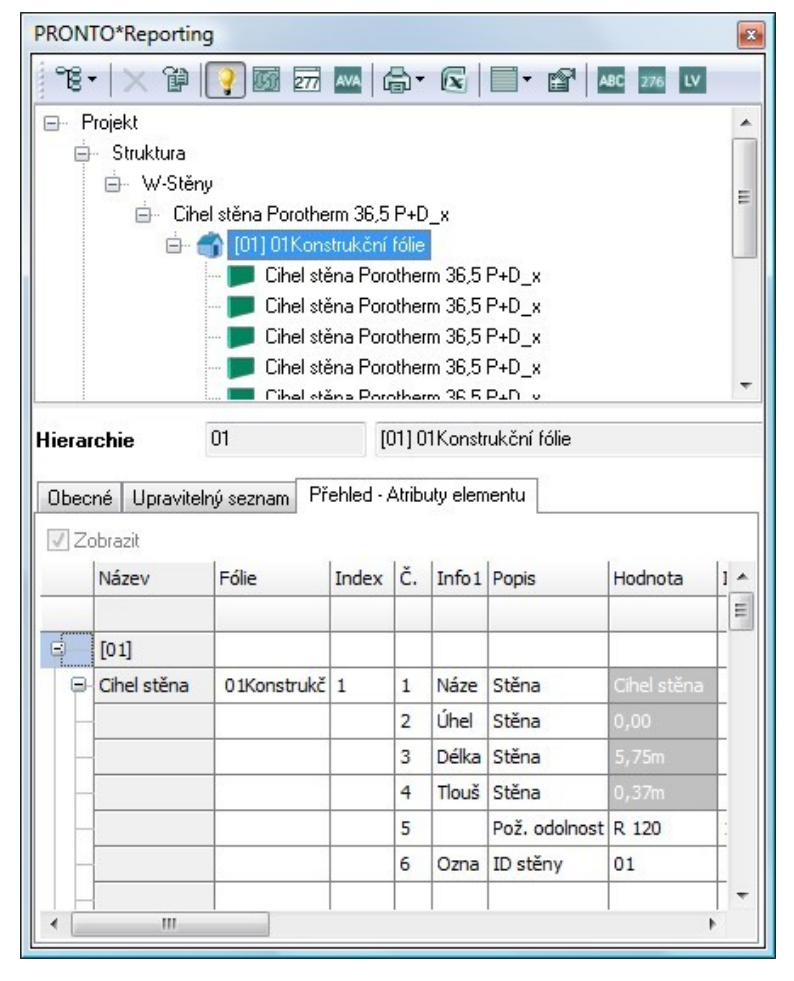

- 3. Klikněte na ikonu **Exportovat do Excelu**
- 4. Vyberte složku do které chcete uložit soubor Excelu a zadejte název souboru.
- 5. Klikněte na tlačítko **Uložit**. vygeneruje se XLS soubor. Nyní můžete tento Excel soubor vložit do výkresu SPIRITu jako referenci, nebo zpracovat exportovaná data otevřením souboru přímo v Excelu (případně v jiném tabulkovém editoru).

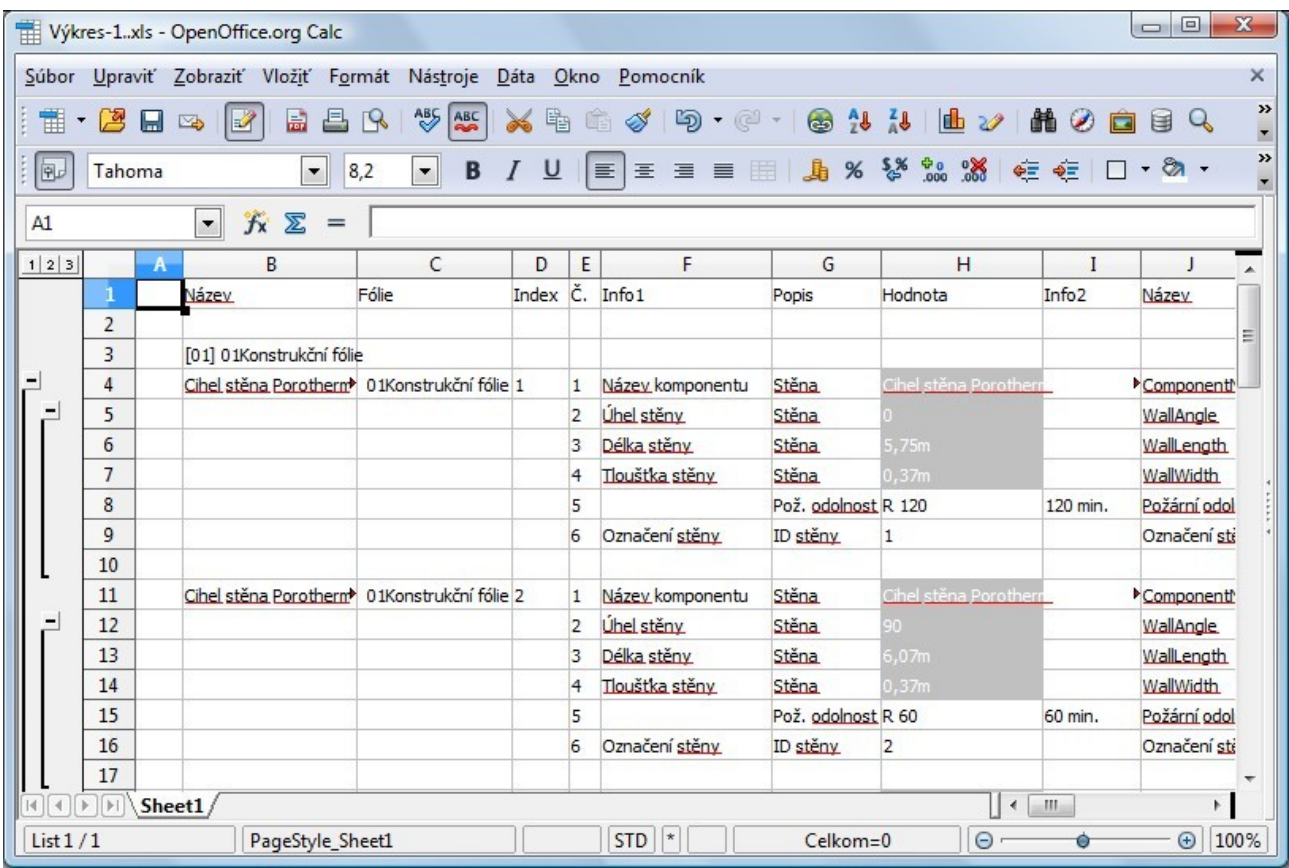

### **Popis elementu**

Podobně jako lze prostoru (místnosti) přiřadit popis, můžete nyní přiřadit popis také elementům výkresu. Popis elementu je definován jako obyčejvý výkresový soubor SPIRITu, do kterého mohou být vloženy proměnné (systémové, uživatelské, výkresové a jiné proměnné). Když přiřadíte popis elementu na element výkresu, proměnné vložené do popisu budou zobrazeny s jejich aktuálními hodnotami a ne s názvy proměnných.

### **Vytvoření popisu elementu**

První krok v procesu přiřazení popisu elementu, je nějaký popis vytvořit.

1. Z roletového menu **Reference** vyberte volbu **Vytvořit popis elementu**.

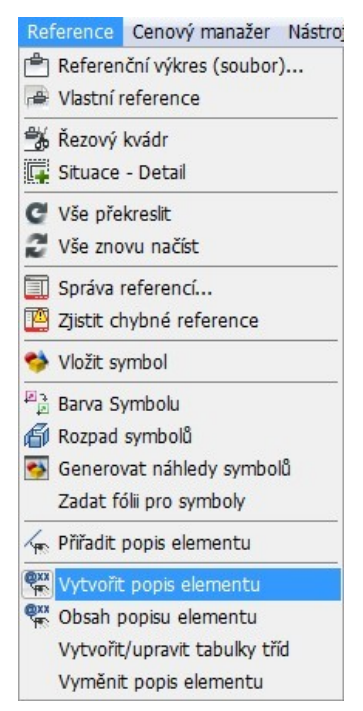

Zobrazí se zpráva, zda chcete vytvořit nový výkres pro popis elementu.

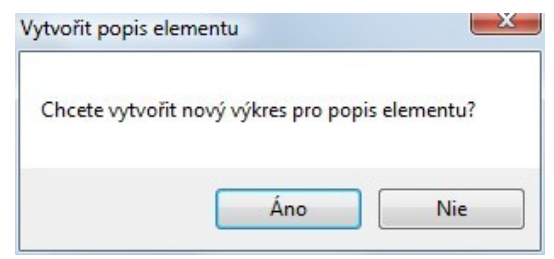

2. Vyberte **Ano** pro vytvoření nového výkresu. (Pokud vyberete **Ne**, vytvoříte popis elementu v aktuálním výkrese.)

Otevře se dialog pro vytvoření nového souboru.

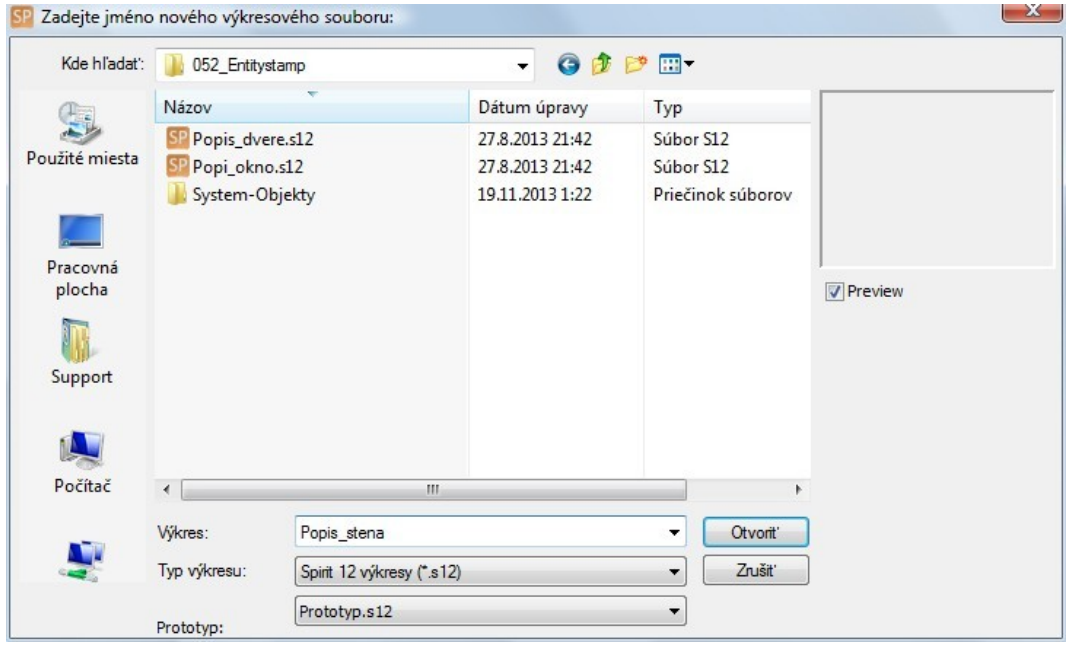

3. Vyberte složku ve které bude vytvořen výkres popisu elementu.

Navrhovaná složka pro soubory popisu elementů je **052\_Entitystamp**. Je to nová složka, která byla vytvořena speciálně pro popisy elementů ve SPIRITu 2013. V nastavení programu (**Nástroje – Nastavení programu... – Cesty**) byla doplněna nová volba pro nastavení cesty pro popisy elementů. Informace k nastavení cesty naleznete na konci této kapitoly.

- 4. Vyberte prototypový soubor pro nový výkres popisu elementu. V našem příkladu jsme vybrali soubor **Prototyp.s12**.
- 5. Zadejte název pro nový výkres. V našem příkladu jsme zadali název výkresu Popis\_stěna.
- 6. Klikněte na tlačítko **Otevřít** pro vytvoření výkresu popisu elementu.

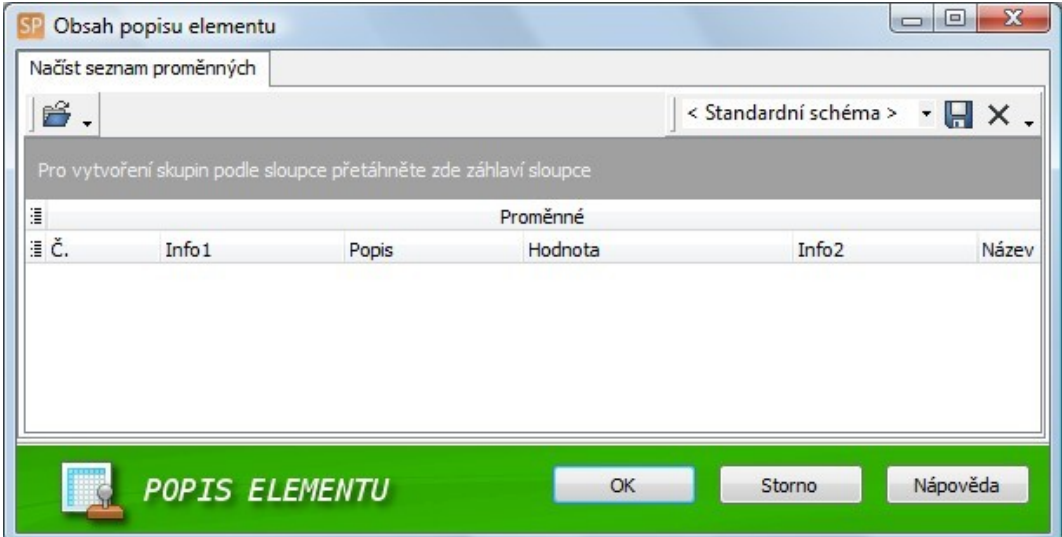

Vytvoří se nový výkres a automaticky se otevře dialogové okno **Popis elementu**.

- 7. Klikněte na ikonu **Načíst proměnnou pro v**ýběr a otevření exportovaného XML souboru proměnných, který jsme dříve vytvořili pro komponent **Stěna**.
- 8. Vyberte XML soubor (Data stěny.xml) a otevřete jej. Proměnné pro stěnu (uživatelské a systémové) budou nyní zobrazeny v tabulce dialogu.

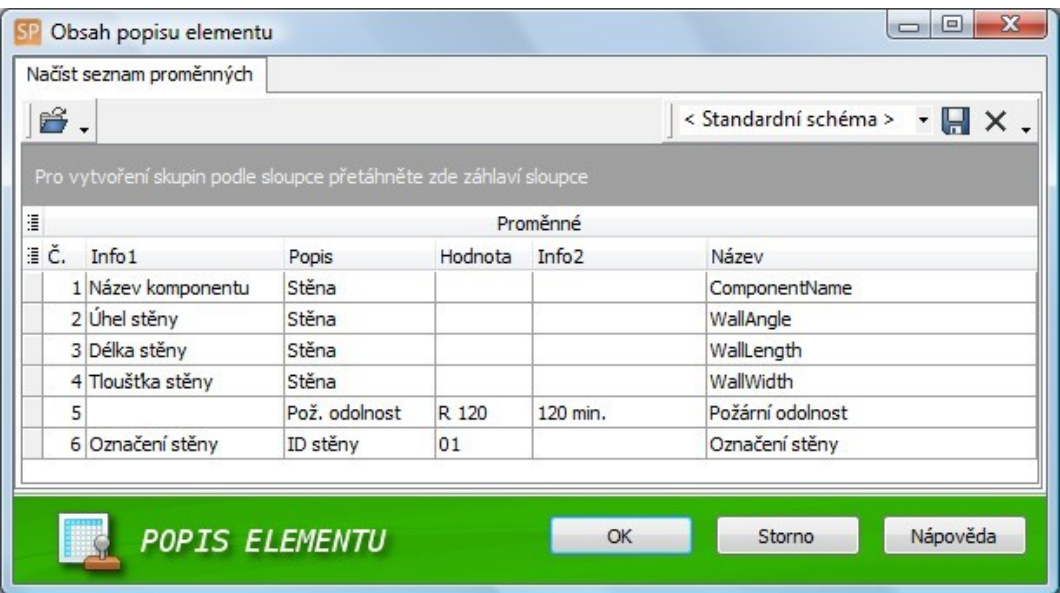

9. Vyberte proměnné, které chcete zahrnout do popisu elementu. Vybrané řádky se zvýrazní modře. Vícenásobný výběr můžete provést pomocí kláves **Ctrl** nebo **Shift**.

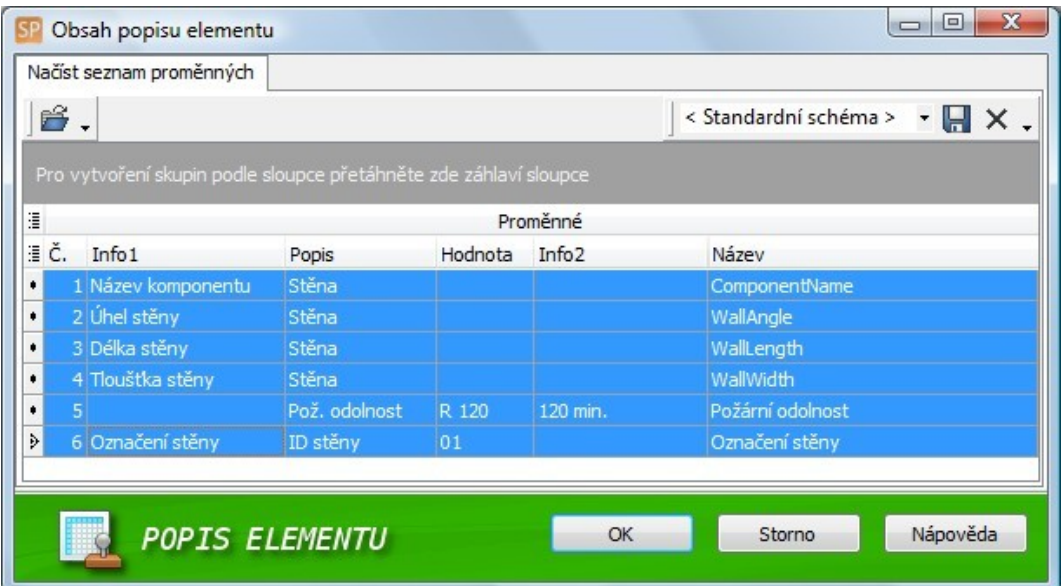

- 10. Pokud jste vybrali všechy požadované proměnné, klikněte na tlačítko **OK**. Nyní budou všechny vybrané proměnné jako řádky textu svázány s kurzorem.
- 11. Klikněte do výkresu pro umístění proměnných. Střed nebo roh rozsahu textu proměnných, který umisťujete do výkresu by měl být nejlépe na absolutní nule výkresu, protože to je výchozí bod pro umístění popisu elementu při přiřazení. Pro vložení proto nastavte absolutní souřadný systém (např. absolutní kartézský) a umístěte popis na souřadnice [0,0].

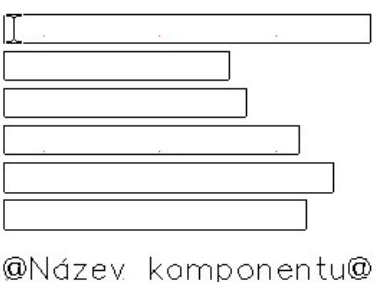

@Úhel stěnv@ @Délka stěny@ @Tloušťka stěny@ @Požární odolnost@ @Označení stěny@

Můžete vylepšit popis elementu doplněním tabulky, průhledného pozadí, nebo různých typů písma, barev nebo velikostí. Nebo můžete popis elementu rozšířit o parametry pro okna, dveře nebo prostory.

- 12. Zbývá už jenom uložit soubor. Vyberte volbu **Soubor Uložit jako...** a ujistěte se, že uložíte soubor do složky **052\_Entitystamp**.
- 13. Zadejte název souboru a klikněte na tlačítko **Uložit**.

#### **Přiřazení popisu elementu**

- 1. Otevřete výkres ve kterém chcete přiřadit popis elementu, který jsme vytvořili.
- 2. Z roletového menu **Reference** vyberte volbu **Přiřadit popis elementu**.V navigačním menu se zobrazí příslušné menu.
- 3. Vyberte volbu **Vzor popisu** v navigačním menu a v otevřeném dialogovém okně vyberte soubor popisu elementu (ověřte, že vybíráte ze složky **052\_Entitystamp**).
- 4. Výběr dokončíte stiskem tlačítka **Otevřít**.
- 5. V navigačním menu aktivujte pro výběr volbu **Element**.
- 6. Klikněte na element ve výkrese, kterému chcete přiřadit popis elementu. V našem případě jsme vybrali stěnu jak je vidět na obrázku níže.

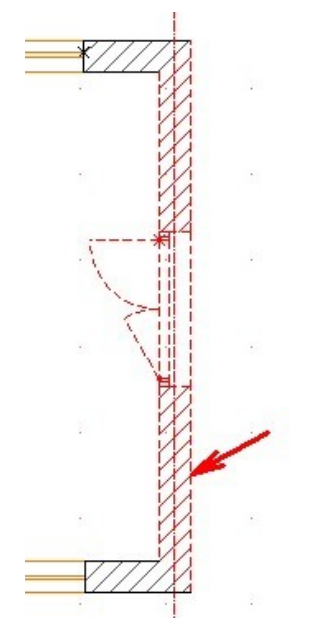

Popis elementu s vloženými proměnnými je nyní svázán s kurzorem.

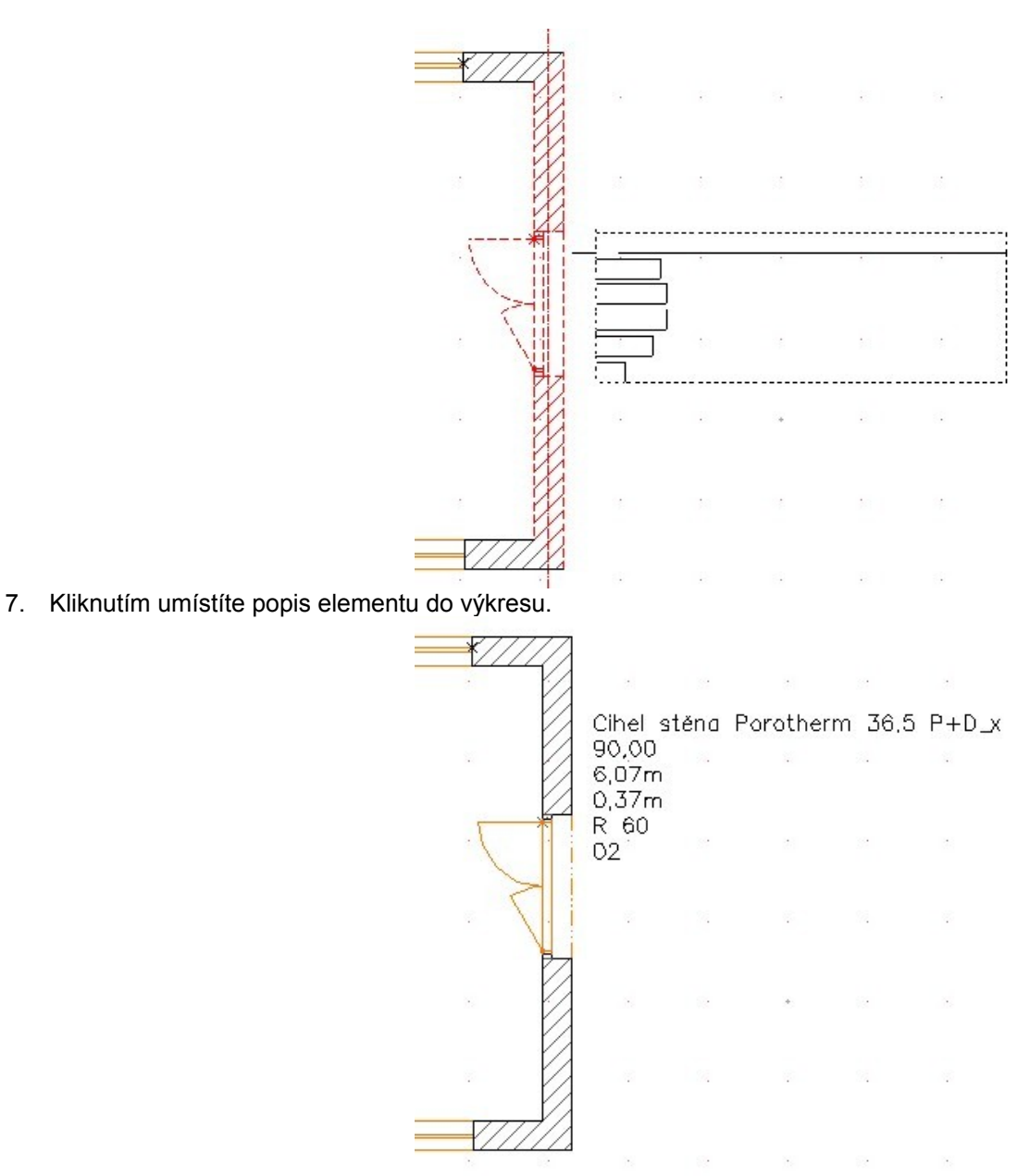

**Poznámka:** Pokud je aktivní dynamické otáčení, můžete po umístění s popisem volně otáčet. Dalším kliknutím určíte otočení popisu. Pokud se nezobrazí na kurzoru popis elementu po klikutí na element ve výkrese, příčinou je zřejmě to, že bod umístění pro popis elementu není umístěn v abolutní nule. Toto můžete vyřešit tím, že aktivujete v navigačním menu volbu **Za střed**. Tato volba umístí kurzor do středu popisu elementu.

- 8. Nyní aktivjute funkci **Výběr elementů** na ikonové lište **Kurzor** .
- kurzor  $\approx$
- 9. Vyberte ve výkrese element, kterému jste přiřadili popis.

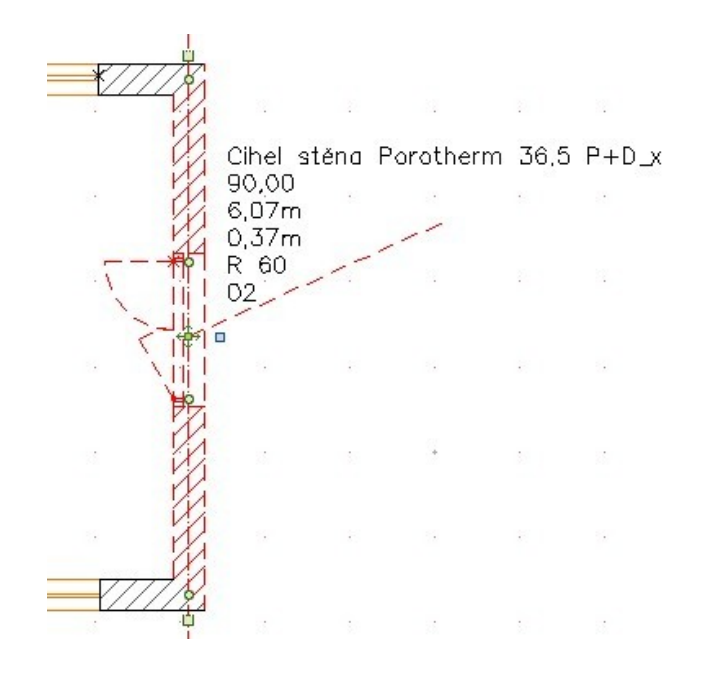

Všimněte si, že od středu vybraného elementu ke středu popisu elementu se táhne čárkovaná čára. Tato čára je dynamický ukazatel, jenž ukazuje který popis je přiřazen kterému elementu. Popis může být proto umístěn na libovolné místo a to i do samostatné fólie a bude vždy asociován s přiřazeným elementem.

10. Nyní můžeme trochu experimentovat se změnou parametrů elementu. Vyberte element a aktivujte **Objekt inspektor**. V našem příkladu jsme změnili stěnu **Cihel. stěna Porotherm 36,5 P+D\_x** za stěnu tloušťky 44 cm (**Cihel. stěna Porotherm 44 CB**).

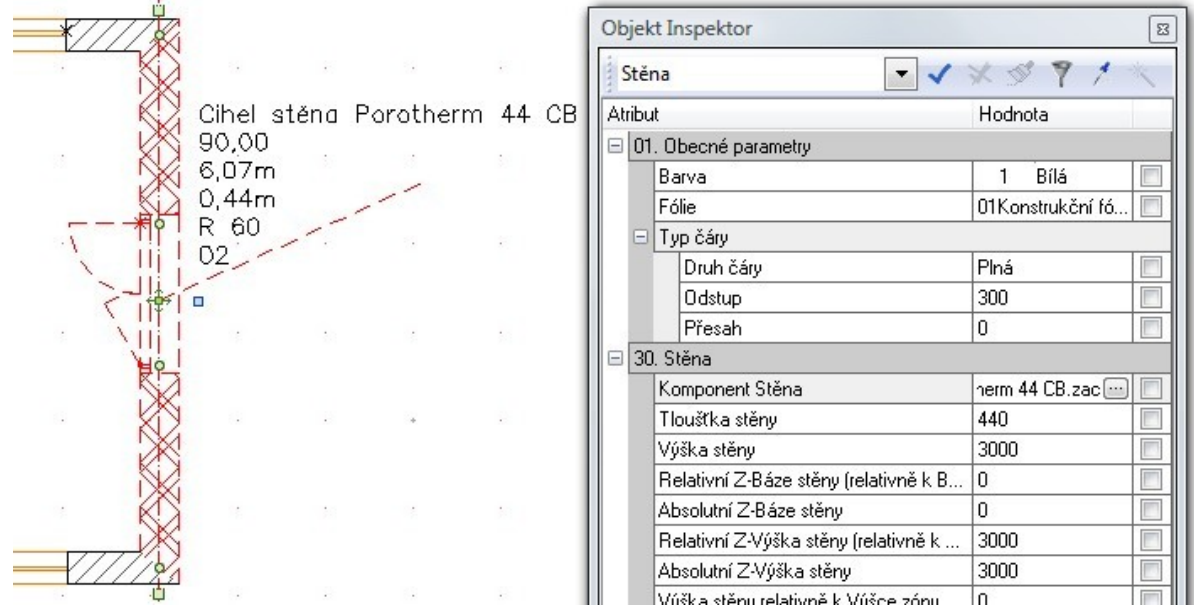

Jak lze vidět, data popisu elementu se automaticky aktualizují podle vlastností nového elementu. Provedení změn uživatelských proměnných v **Pronto\*Reportingu** pro vybraný element (např. Požární odolnost nebo ID stěny) se také automaticky projeví na aktualizovaných datech v popisu elementu.

#### **Výměna jednoho popisu elementu**

Můžete jednoduše vyměnit popis elementu za jiný.

- 1. Vyberte z roletového menu **Reference** volbu **Vymenit popis elementu**.
- 2. Vyberte popis elementu ve výkrese, který chcete vyměnit.
	- Toto otevře dialogové okno se soubory popisů elementů (**052\_Entitystamp**).
- 3. Vyberte soubor popisu elementu, který chcete použít místo původního popisu ve výkrese.
- 4. Ukončete výběr stiskem tlačítka **Otevřít**. Původní popis elementu se nahradí nově vybraným popisem.

Existuje ješte jiný způsob jak vyměnit popis elementu za jiný.

- 1. Aktivujte volbu **Výběr elementů** na ikonové liště **Kurzor**.
- 2. Vyberte popis elementu ve výkrese, který chcete vyměnit.
- 3. V **Objekt inspektoru** klikněte na řádek **Název referenčního souboru**.
- 4. Klikněte na ikonu . Otevře se dialogové okno.
- 5. Vyberte soubor popisu elementu, který chcete použít místo původního popisu ve výkrese.
- 6. Ukončete výběr stiskem tlačítka **Otevřít**. Původní popis elementu se nahradí nově vybraným popisem.

#### **Výměna více popisů elementu**

Můžete jednoduše vyměnit všechny popisy elementů ve výkrese za jiný.

- 1. Aktivujte volbu **Výběr elementů** na ikonové liště **Kurzor**.
- 2. Vyberte libovolný popis elementu ve výkrese.
- 3. V **Objekt inspektoru** aktivujte zaškrtávací políčko na řádku **Název referenčního souoru**.

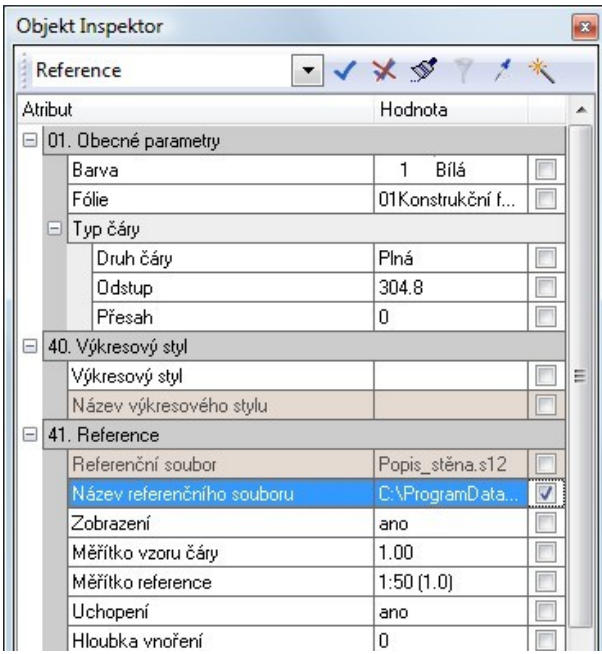

- 4. Vyberte funkci **Vyhledat všechny elementy ve shodě...** na ikonové liště **Objekt inspektoru**.
- 5. Vyberte všechny popisy elementů ve výkrese (pomocí výběru **Oblast**).
- 6. V **Objekt inspektoru** klikněte na řádek **Název referenčního souboru**.
- 7. Klikněte na ikonu . Otevře se dialogové okno.
- 8. Vyberte soubor popisu elementu, který chcete použít místo vybraných popisů ve výkrese.
- 9. Ukončete výběr stiskem tlačítka **Otevřít**. Všechny vybrané popisy elementů se nahradí nově vybraným popisem.

Existuje ješte jiný způsob jak vyměnit všechny popisy elementů.

- 1. Vyberte z roletového menu **Reference** volbu **Vyměnit popis elementu**.
- 2. Vyberte všechny popisy elementů ve výkrese, použitím výběru **Oblast**.
- 3. Toto otevře dialogové okno se soubory popisů elementů (**052\_Entitystamp**).
- 4. Vyberte soubor popisu elementu, který chcete použít místo vybraných popisů ve výkrese.
- 5. Ukončete výběr stiskem tlačítka **Otevřít**. Všechny vybrané popisy elementů se nahradí nově vybraným popisem.

# **Import DWG 2013**

Volba pro import DWG nebo DXF souborů (**Soubor - Import - DWG/DXF**) byla rozšířena a nyní podporuje soubory formátu AutoCAD DWG 2013.

# **Nastavení programu**

Nastavení programu (**Nástroje - Nastavení programu..**.) bylo rozšířeno o další možnosti.

### **Cesty**

Do nastavení cest programu (**Nástroje - Nastavení programu... - Cesty**) byly přidány cesty pro **Popis elementu** a **Tabulky atributů** (Tabulky tříd).

**Popis elementu** má nastavenou cestu 052\_Entitystamp.

**Tabulky atributů** má nastavenou cestu 053\_Proberty Tables.

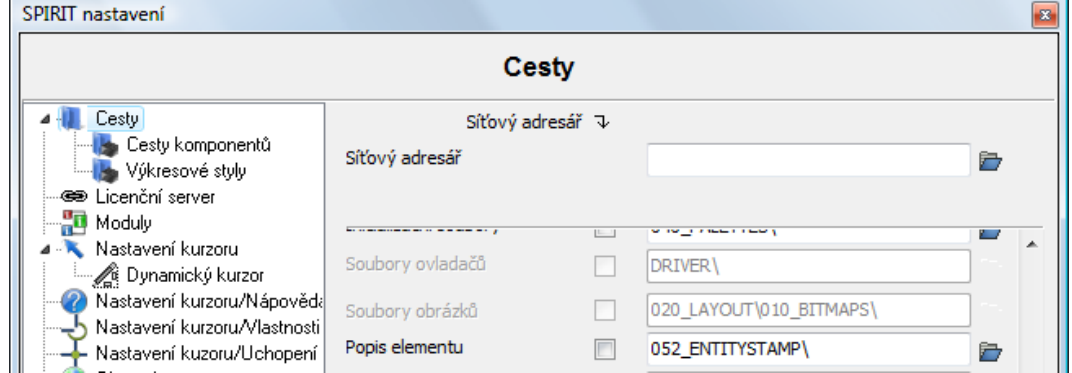

### **Licenční server**

Pokud používáte serverovou licenci SPIRITu, nastavení serveru je nyní integrováno do aplikace. Zde můžete provést také nastavení pro licenční server.

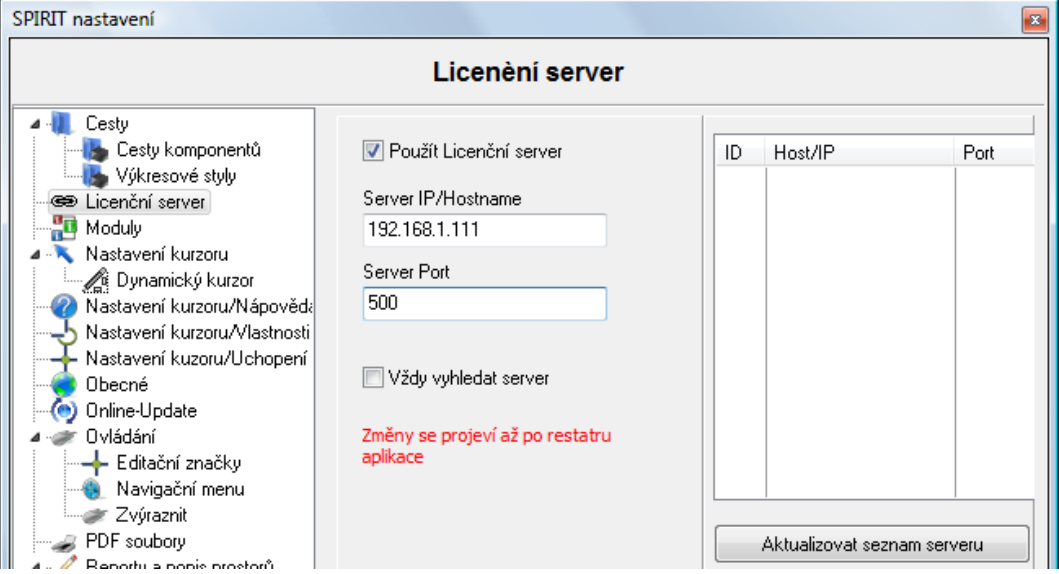

- 1. Aktivujte políčko **Použít Licenční server**.
- 2. Manuálně zadejte **Server IP/Hostname** a **Server port**. Pokud neznáte **Server IP** nebo port, můžete kliknout na tlačítko **Aktualizovat seznam serveru** aby SPIRIT automaticky vyhledal server licenci a zadeite IP a port.
- 3. Aktivujte políčko **Vždy vyhledat server**, aby SPIRIT vždy po startu aplikace aktualizoval seznam serveru.
- 4. Pokud provedete změny v nastavení Licenčního serveru, je nutno restartovat SPIRIT.

## **Ovládání**

Zde naleznete novou volbu **Aktivovat dynamické kótování.**

Abyste mohli dynamické kótování použít, musí být volba **Aktivovat dynamické kótování** aktivní.

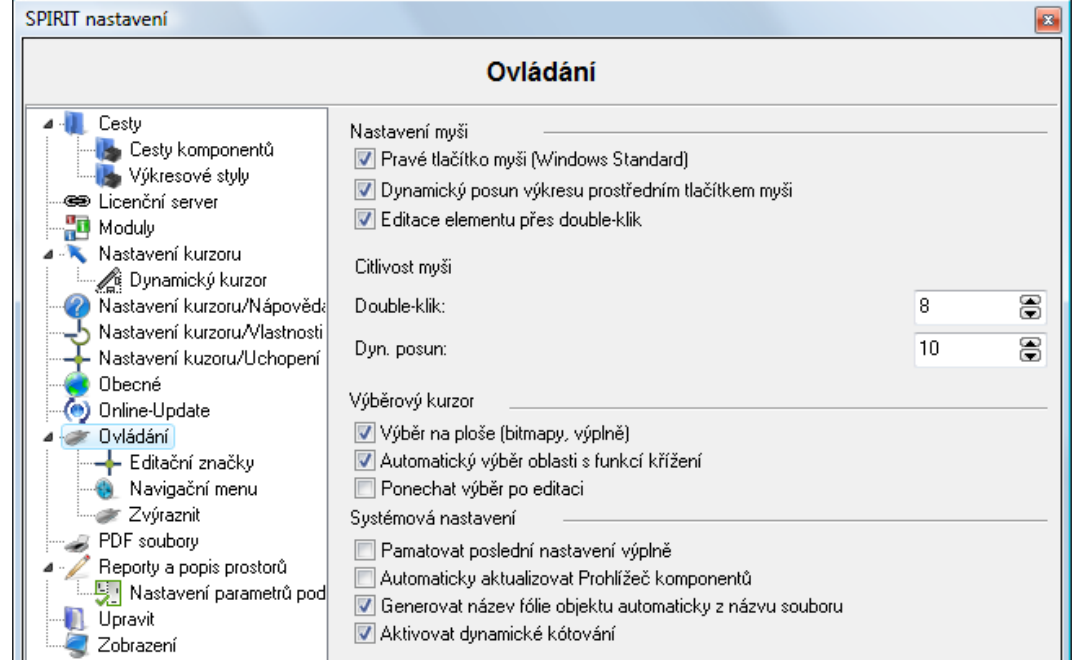

## **Ovládání - Editační značky**

Do nastavení programu byla přidána nová sekce pro nastavení editačních značek.

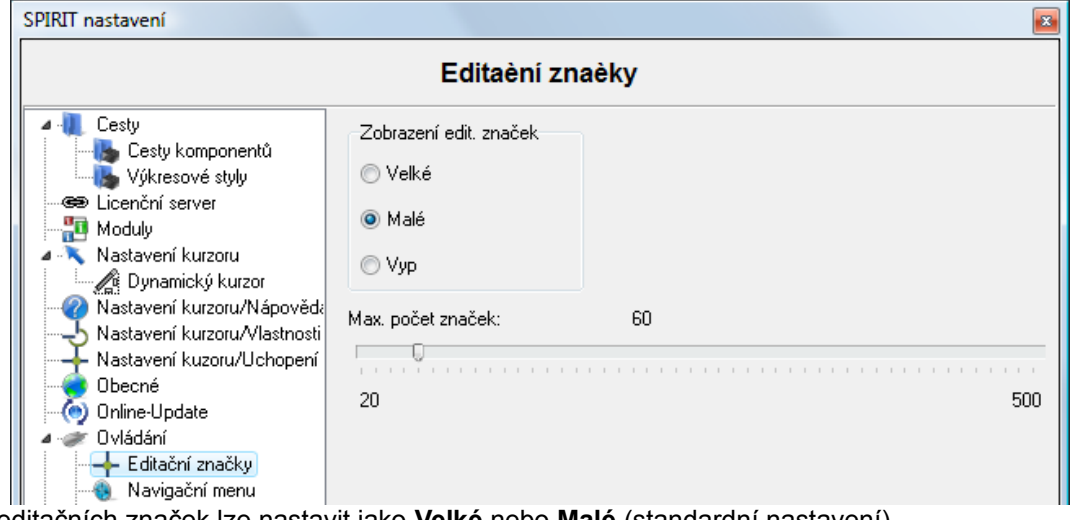

Velikost editačních značek lze nastavit jako **Velké** nebo **Malé** (standardní nastavení).

Pomocí volby **Vyp** lze nové editační funkce (editační značky) vypnout. Pokud je vypnete, funkce editačních značek bude neaktivní.

Maximální počet současně zobrazených editačních značek lze nastavit pomocí posuvníku na 20 až 500.

### **Reporty a popis prostorů - Nastavení parametrů pod-plochy**

Do nastavení programu byla přidána nová sekce pro nastavení parametrů pod-plochy. Zde můžete nastavit zda se mají zobrazit pod-plochy prostorů a které elementy budou zobrazeny. Zobrazení pod-ploch můžete zapnout nebo vypnout pomocí volby **Z A K - Prostory - Pod-plochy**.

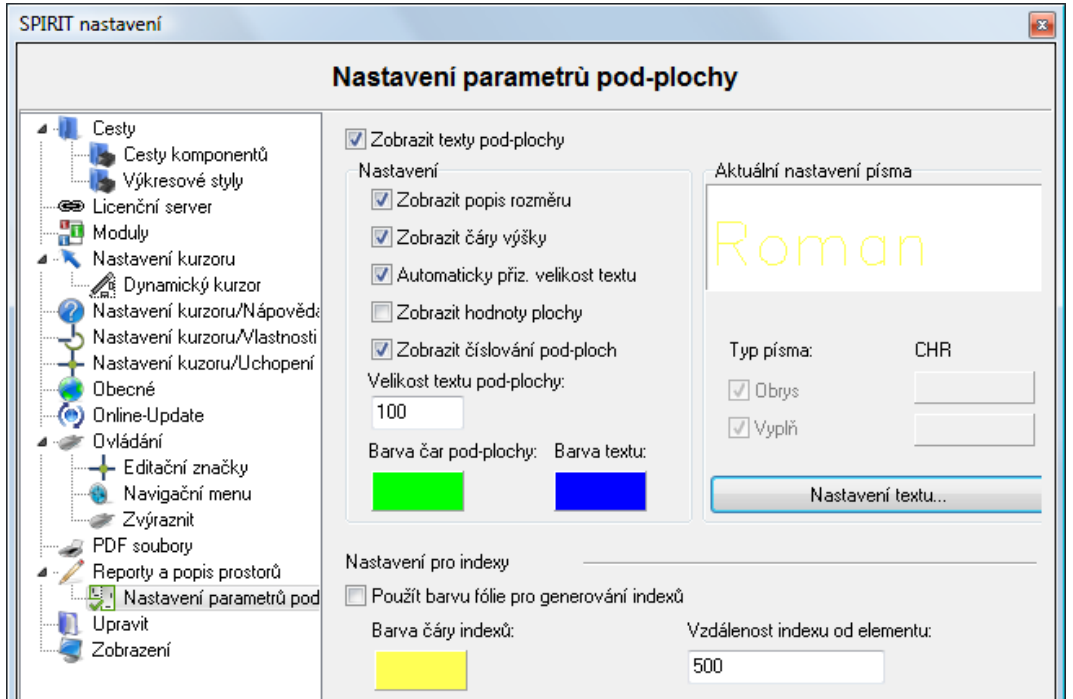

#### **Zobrazit texty pod-ploch**

Texty pod-ploch se zobrazí pouze pokud je tato volba aktivní.

#### **Zobrazit popis rozměru**

Zobrazí u hodnoty také popis rozměru Šířka nebo Délka.

#### **Zobrazit hodnoty plochy**

Zobrazí hodnotu plochy, šířku a délku uvnitř prostoru. Zobrazí se pouze pokud jsou ostatní volby vypnuty.

#### **Zobrazit číslování pod-ploch**

Zobrazí čísla jednotlivýh pod-ploch.

#### **Velikost textu pod-plochy**

Nastavení velikosti textu pro číslování pod-ploch.

#### **Barva čar pod-plochy**

Nastavení barvy pro obrasové čáry pod-ploch.

#### **Barva textu**

Nastavení barvy textu pro hodnoty pod-ploch.

#### **Aktuální nastavení písma**

Pomocí tlačítka **Nastavení textu** můžete nastavit parametry textu pro hodnoty pod-ploch.

#### **Nastavení pro index**

Zde můžete provést nastavení pro indexy elementů. Zobrazení indexů můžete nyní zapnout ve správě fólií s zón. Indexy můžete vypnout/zapnout zvlášť pro každou fólii. Více informací naleznete v části **Správa fólií a zón**.

#### **Použít barvu fólie pro generování indexů**

Pokud je tato volba aktivní, bude pro indexy (kroužky) poižita barva příslušné fólie. Pokud je volba neaktivní, bude pro všechny indexy použita barva definovaná níže.

#### **Barva čáry indexů**

Definice barvy čáry (kroužku) pro indexy, pokud není aktivní volba **Použít barvu fólie pro generování indexů.**

#### **Vzdálenost indexu od elementu**

Definuje délku odkazové čáry indexů.

### **Upravit**

V sekci **Upravit** je nová volba pro vložení bitmapy do výkresu. Pokud je volba **Automaticky aktivovat funkci kalibrování velikosti** aktivní, aktivuje se ihned po vložení bitmapy do výkresu funkce pro kaliborvání obrázku. Takto můžete hned nastavit požadovanou velikost obrázku.

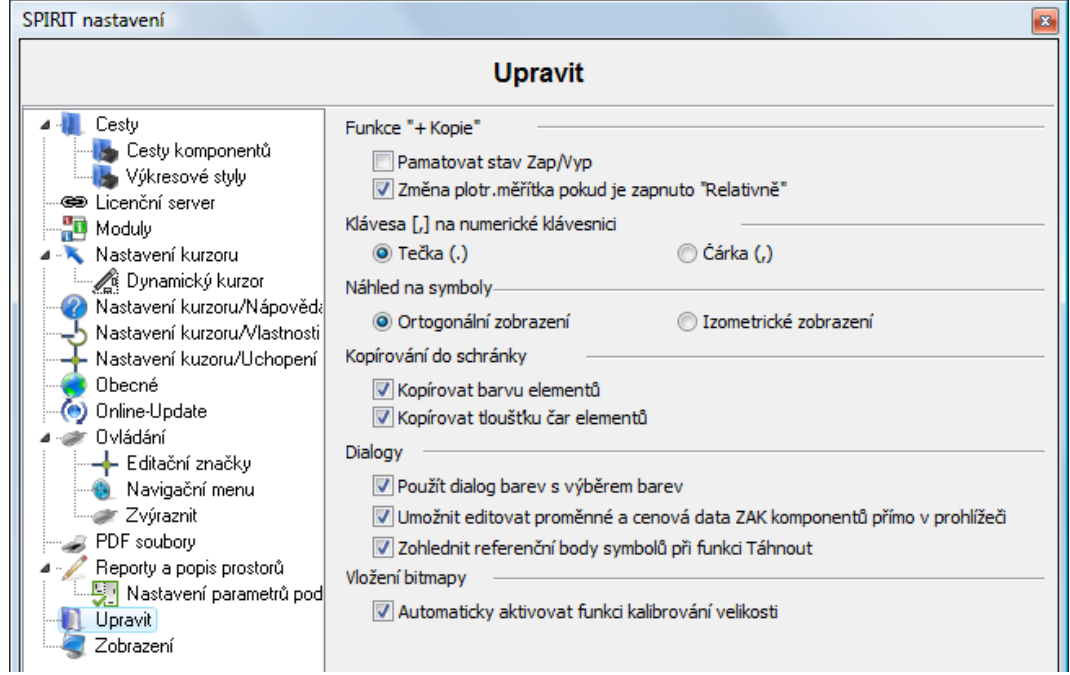

### **Zobrazení**

V sekci **Zobrazení** je nová volba pro nastavení Prohlížeče komponentů - **Aktivovat omezený prohlížeč (vyžaduje restart)**. Pokud je tato volba aktivní, budou v Prohlížeči komponentů k dispozici pouze ZAK Komponenty. Nebude umožněno v Prohlížeči komponentů vybírat Vybavení, Výkresové styly a Symboly. Pro aktivaci této funkce je nutno restartovat SPIRIT.

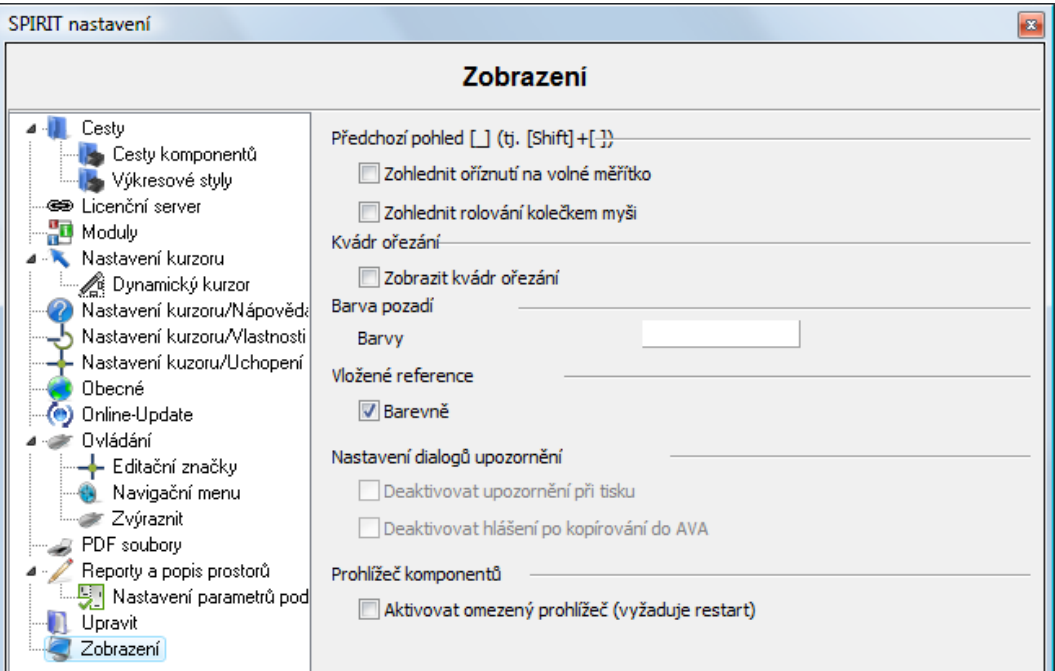

# **Definice severu ve Fresco II**

Dialogové okno ve Fresco II pro nastavení pozice slunce a zeměpisné pozice nyní umožňuje nastavit směr pro sever. Toto dialogové okno otevřete ve Fresco II přes menu **Úpravy - Pozice slunce**.

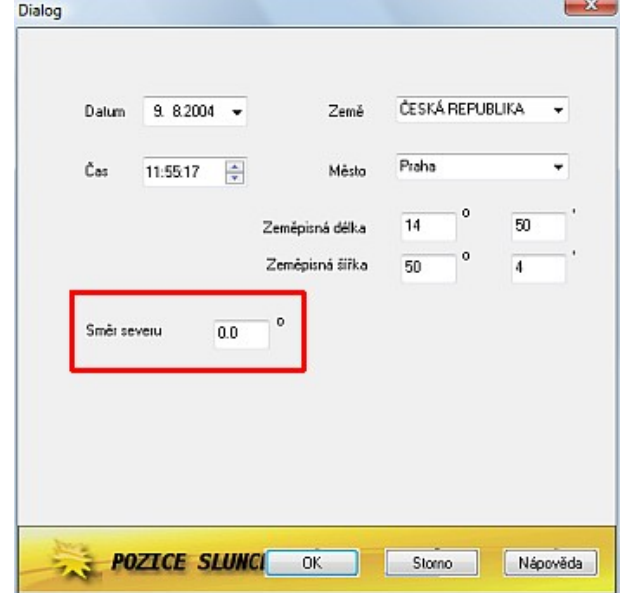

#### **Nastavení severu**

Standardně při půdorysném zobrazení projektu leží sever na 12 hodině. To v kontextu nastavení směru severu koresponduje s nastavením úhlu 0 stupňů.

Pokud váš model projektujete tak, že severní fasáda neleží přesně ve směru 12 hodin, tuto odchylku můžete nyní vykompenzovat zadáním úhlu do pole **Směr severu** v dialogu **Pozice slunce**.

Například, pokud projektujete budovu, jejíž severní fasáda leží 45 stupňů ve směru hodinových ručiček, tak do pole **Směr severu** zadejte úhel 45 stupňů. Tím se přizpůsobí směr slunce ve Fresco II.

# **Další funkce a rozšíření**

#### **Součet symbolů v Pronto\*Reportingu**

Funkce **Soupiska** byla v menu **Symboly** zrušena.

Chcete-li získat soupisku symbolů ve SPIRITu 2013, použijte tento postup:

1. Otevřete Pronto\*Reporting (**Z A K - Pronto\*Reporting**)

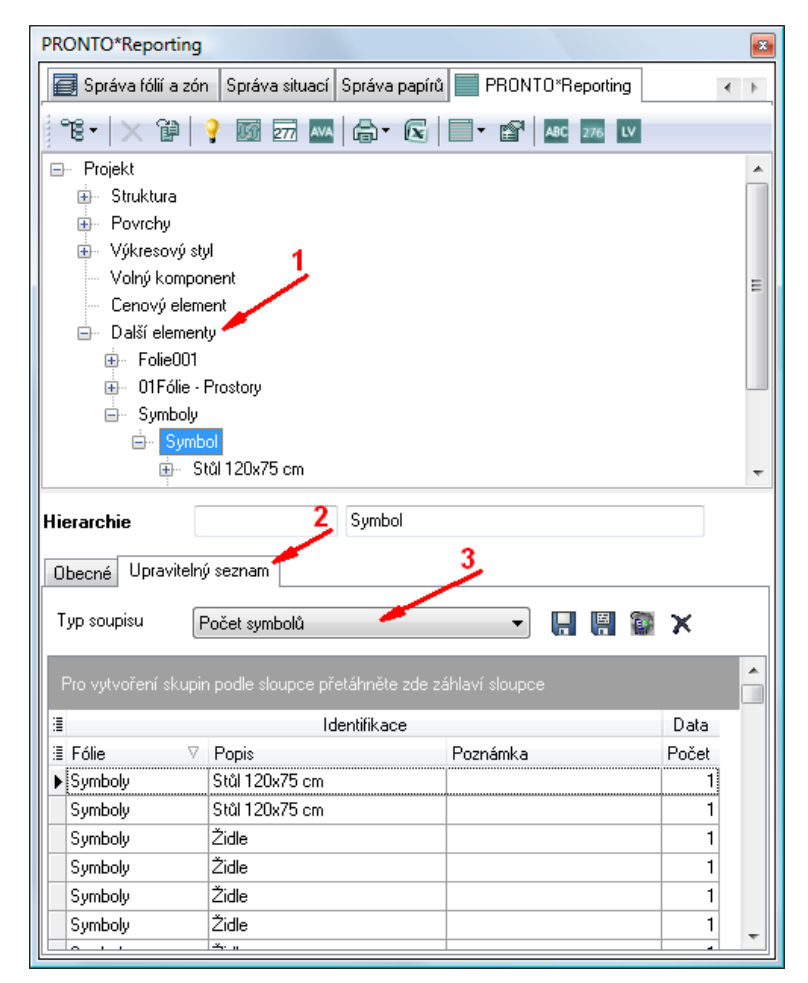

- 2. Klikněte na uzel **Další elementy** a rozbalte další pod-uzly, které obsahují symboly.
- 3. Aktivujte záložku **Upravitelný seznam**.
- 4. Vyberte typ soupisu **Počet symbolů**
- 5. Klikněte na šipku v záhlaví tabulky **Fólie** a vyberte pouze fólii se symboly.

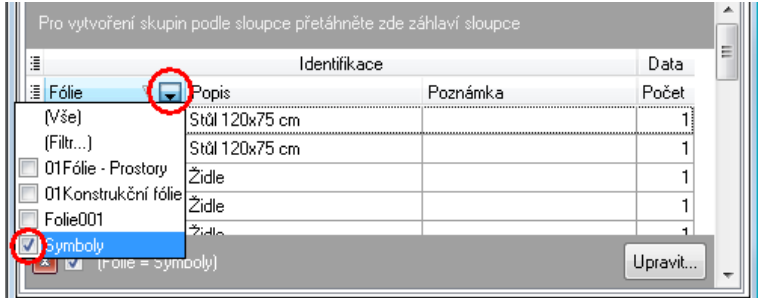

6. Klikněte na ikonu **Zobrazit/sktýt/přesunout sloupec v tabulce** a aktivujte sloupce tabulky podle vašich požadavků.

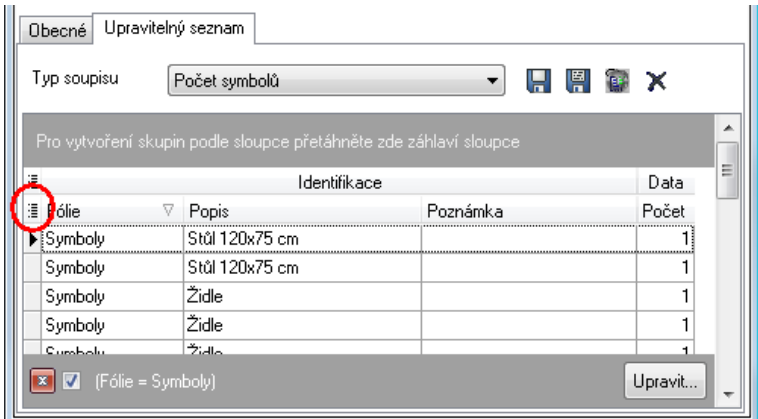

7. Přesuňte sloupec **Popis** na šedou plochu nad záhlavím tabulky (levým tlačítkem myši). Symboly se setřídí podle popisu (názvu).

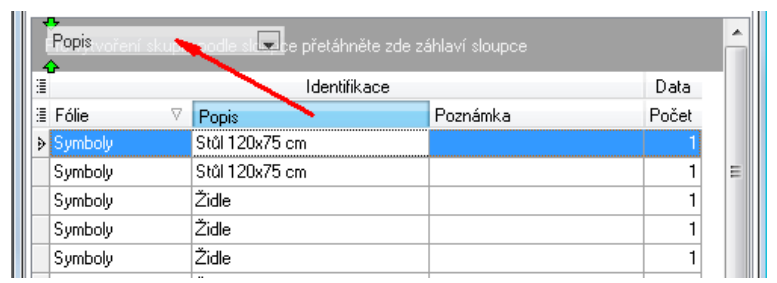

8. Klikněte pravým tlačítkem myši na sloupec **Počet** a vyberte volbu **Zobrazit zápatí skupin**. Pro zobrazení celkového počtu symbolů, aktivujte také volbu **Zobrazit zápatí**.

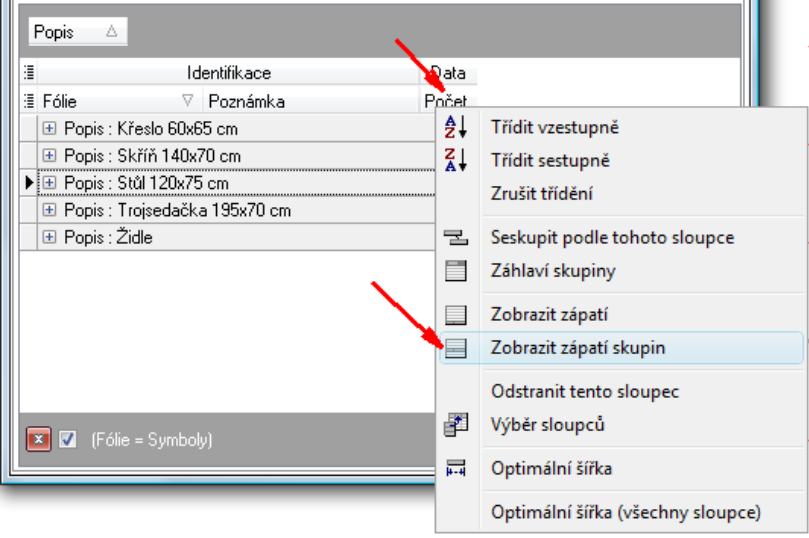

9. Pod sloupcem **Počet** klikněte pravým tlačítkem na zápatí a vyberte z kontextového menu volbu **Count (Součet)**.

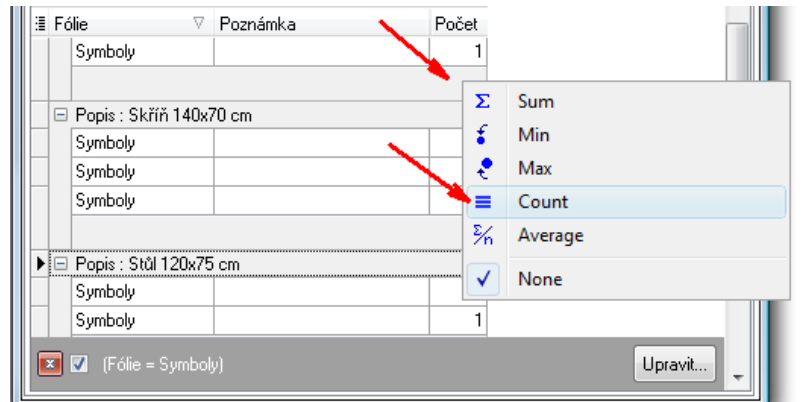

10. V zápatí se nyní zobrazí počet symbolů.

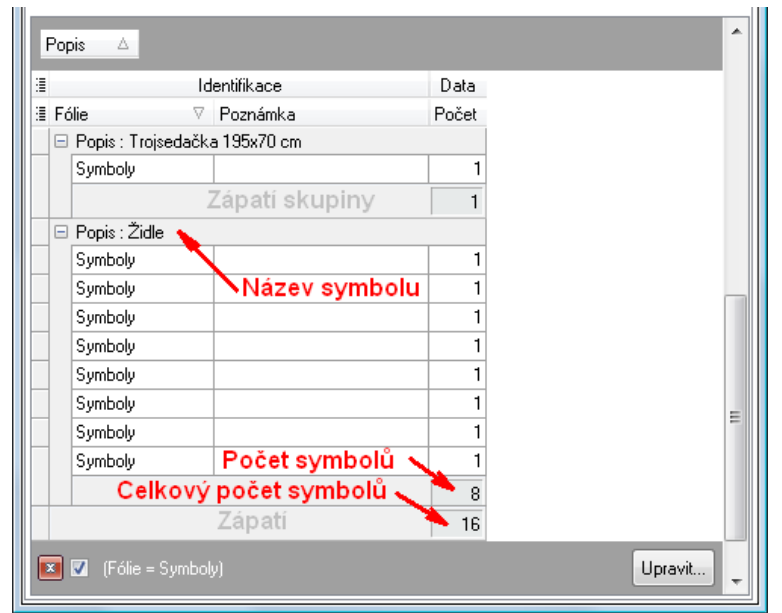

11. Přetáhněte uzel **Symbol** z Pronto\*Reportingu do vašeho výkresu. Otevře se dialogové okno pro vložení refernčního souboru do výkresu. V dolní části okna vyberte typ souboru, který chcete vytvořit a vložit do výkresu. Pokud máte na vašem počítači nainstalovaný MS Excel, můžete vybrat formát souboru Excel-soubor (\*.XLS). To automaticky vygeneruje referenční soubor Excelovské tabulky. Pokud nemáte nainstalovaný MS Excel, vybere volbu Html-soubor (\*.HTML) nebo Text-soubor (\*.TXT). Potvrďte automaticky generovaný název XLS souboru, nebo zadejte vlastní název souboru. Vložte referenční soubor do výkresu.

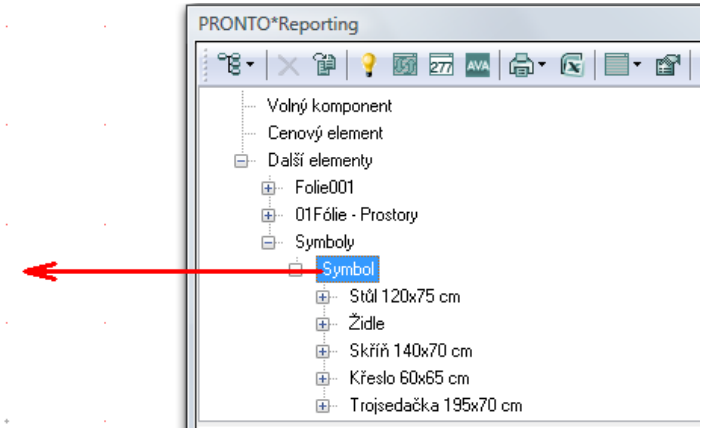

12. Tabulka Excel vložena do výkresu vypadá takto.

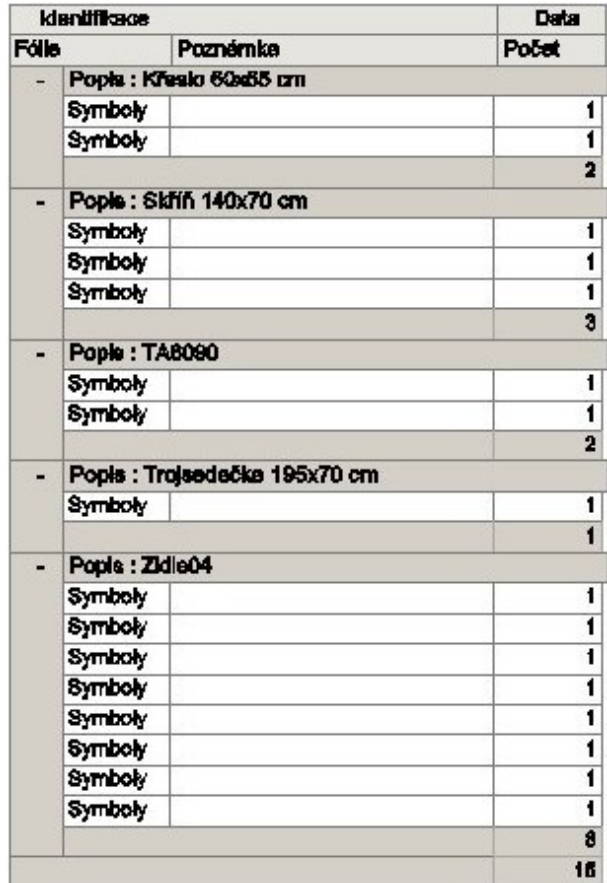

13. Pokud se v průběhu práce změní počet symbolů ve výkrese, můžete kliknout pravým tlačítkem myši na excelovskou tabulku vloženou ve výkrese a vybrat z kontextového menu volbu **Aktualizovat data**.

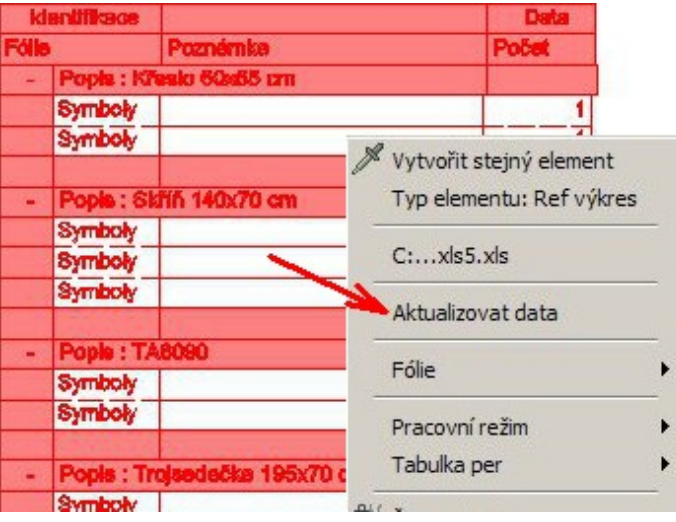

## **3D okno - uložit obrázek**

Pohled v 3D okně lze nyní uložit jako obrázek (\*.bmp).

- 1. Vyberte volbu **Uložit obrázek**, v horní části 3D okna.
- 2. Vyberte kam chcete obrázek uložit a zadejte název obrázku.
- 3. Klikněte na tlačítko **Uložit**.

#### **Vložení bitmapy**

Nová volba **Automaticky aktivovat funkci kalibrování velikosti** byla přidána do sekce **Upravit.** Pokud je tato volba aktivní, aktivuje se okamžite po vložení bitmapy do výkresu funkce kaliborvání vzdálenosti. Pomocí této funkce můžete zkalibrovat velikost vložené bitmapy podle vašich požadavků.

## **Zobrazení**

V prohlížeči komponentů můžete nyní zobrazovat pouze ZAK Komponenty. Tímto lze urychlit výběr ZAK Komponentů.

Nastavení prohlížeče komponentů provedete v nastavení programu. Více informací naleznete v části Nastavení programu.

### **Objekt inspektor**

Poslední nastavení (layout) Objekt inspektoru se nyní uloží do výkresu.

U atributu **Barva** se nyní zobrazuje také číselný index barvy.

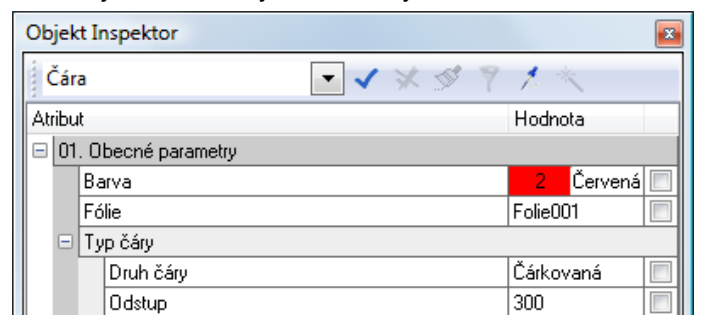

#### **Text blok**

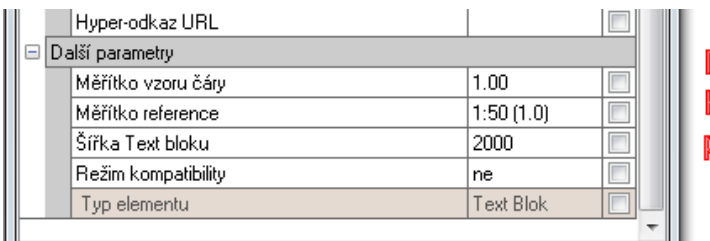

 $\circ$ Poznámka Ponechat otvér pro přípolku plynu DN40.  $\Omega$ 

#### **Kompatibilní režim se staršími verzemi**

Existují rozdíly při zarovnání textového bloku mezi verzí 2013 a staršími verzemi.

Když vložíte nový text blok, vnitřně kompatibilní režim se vypne a textový blok bude správně zarovnán doleva a doprava po celé šířce textového bloku. Nicméně, pokud je výkres otevřen ve starší verzi SPIRITu (až do verze 2010), zobrazení textového bloku se může lišit od verze 2013.

Pokud byste chtěli textový blok zobrazit jako ve verzi 2010, můžete vybrat blok textu a nastavte **Režim kompatibility** v Objekt inspektoru na **Ano**.

#### **Nastavení šířky v Objekt inspektoru**

Do Objekt inspektoru byl přidán nový parametr **Šířka Text bloku**, pro změnu šířky text bloku vloženého do výkresu. Vyberte text blok ve výkrese a upravte jeho šířku zadáním nové hodnoty do pole **Šířka Text bloku** v Objekt inspektoru. Potvrďte novou šířku stiskem klávesy **Enter**.

#### **Nové ikony**

Na ikonovou lištu **Přepínače** byly přidány nové ikony

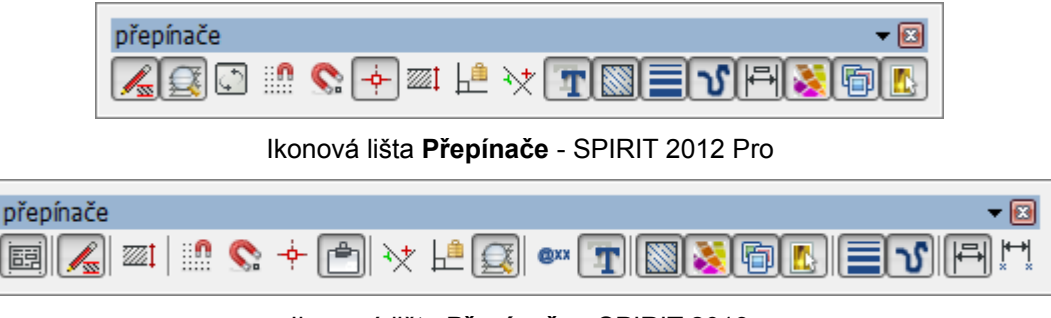

Ikonová lišta **Přepínače** - SPIRIT 2013

#### **Nové ikony:**

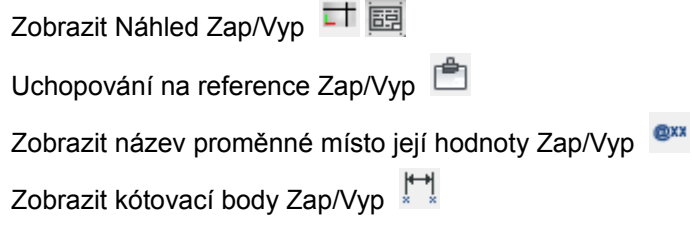

#### **Odebrané ikony:**

Ikona **3D okno** byla odebrána z lišty přepínačů a byla přidána na lištu **Kurzor**.

## **Roletové menu Reference**

Funkce pro symboly a reference byly přemístěny na samostatné roletové menu - **Reference**. Dříve byly tyto funkce v menu **Vložit** a **Nástroje**.

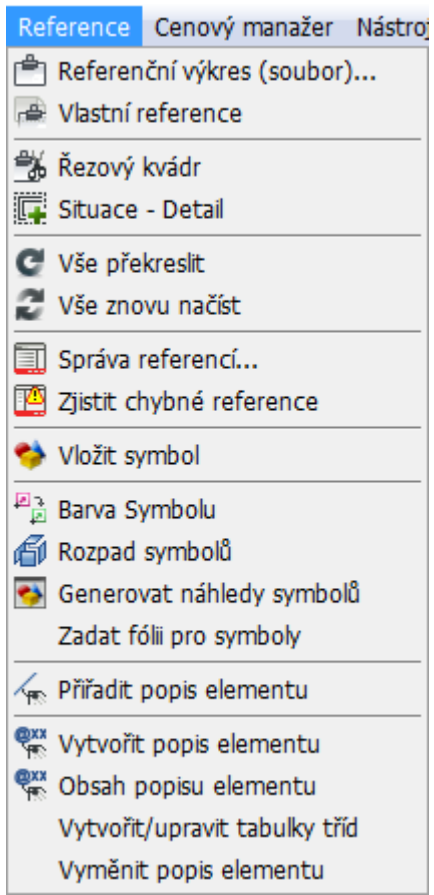

Toto nové menu obsahuje také několik nových možností:

#### **Přidat popis elementu**

Pomocí této volby můžete libovolnému elementu výkresu přiřadit popis.

#### **Vytvořit popis elementu**

Pomocí této volby můžete vytvořit vlastní popis elementu.

#### **Obsah popisu elementu**

Tato otevře okno **Obsah popisu elementu**, kde můžete otevřít XML soubor s proměnnými a vložit vybrané proměnné do výkresu.

### **Vytvořit/upravit tabulky tříd**

Pomocí této volby můžete vytvořit vlastní nebo upravit stávající tabulky tříd.

#### **Vyměnit popis elementu**

Tato volba umožňuje vyměnit popis elementu ve výkrese za jiný.

# **Do DWG (menu Tisk)**

Při tisku do DWG/DXF souboru jsou nyní zohledněny také průhledné výplně.

## **Uchopení**

Z menu uchopování byla odstraněna volba pro zrychlené uchopení 3D elementů (**Rych Uchop 3D Elem**).

Na tomto místě je nyní nová volba **Ignorovat Reference**. Tato volba globálně zapne/vypne uchopování pro vložené reference.

# **Editor střechy**

Do menu **Konstrukce střechy** byla přidána volba **Editor střechy**, která umožňuje rychlejší přístup k editaci střechy.

- 1. Vyberte z menu **Z A K** volbu **Konstrukce střechy**.
- 2. Chcete-li editovat střechu ve výkrese, vyberte z navigačního menu volbu **Editor střechy** a vyberte střešní plochu ve výkrese, kterou chcete editovat. Otevře se editor střechy.

Volby v Editoru střechy byly přeorganizovány a jsou nyní přehlednější.

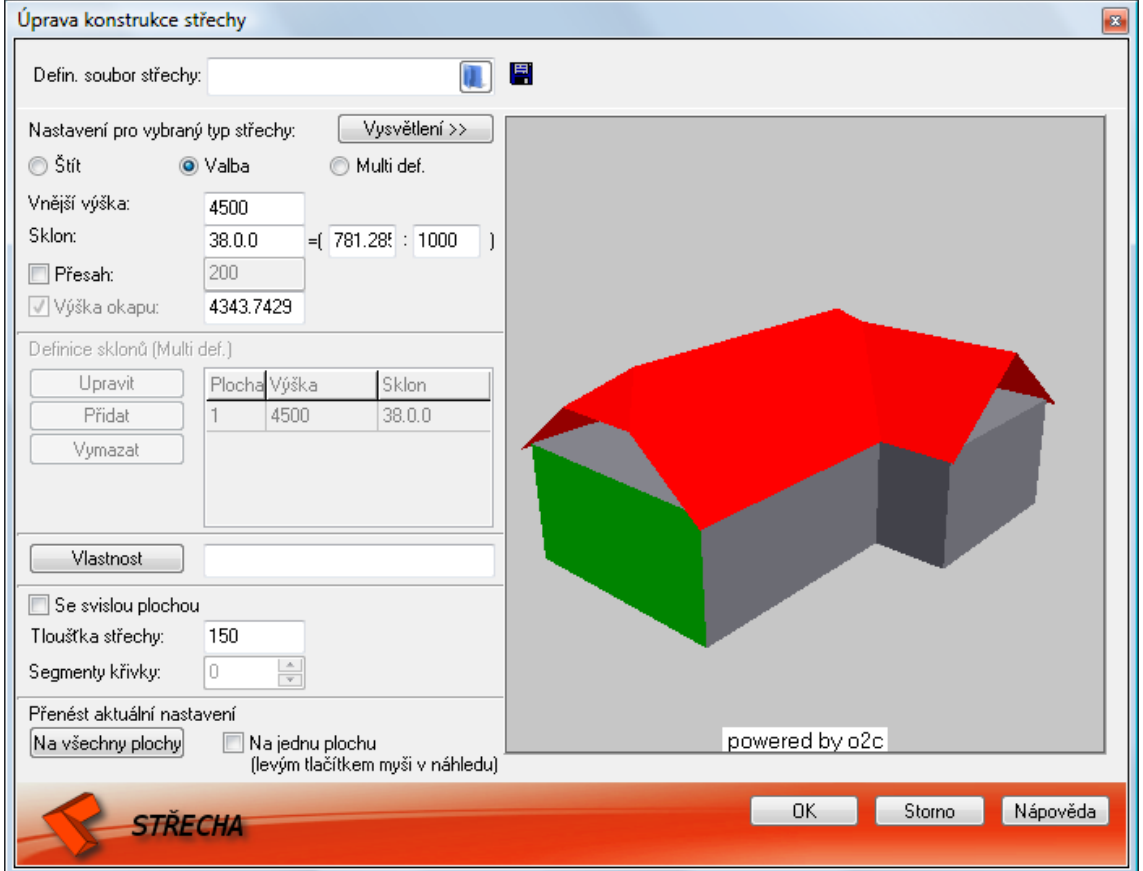